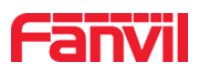

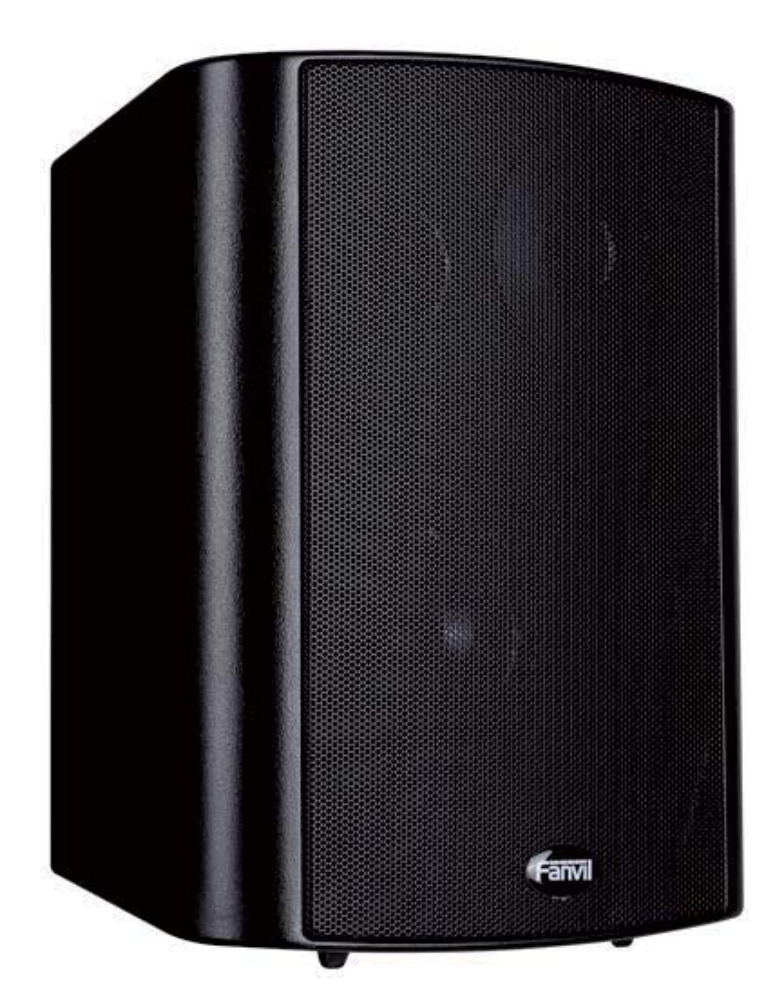

# SIP Speaker iW30 **USER MANUAL**

- Document Version:  $\langle 1.0 \rangle$
- Software Version:  $\langle 2, 1, 1 \rangle$

Release Date:  $\langle 2018-5-3 \rangle$ 

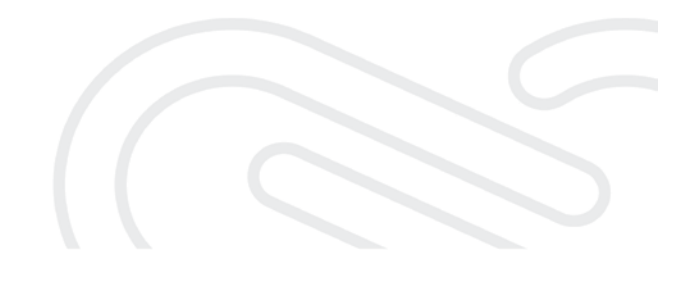

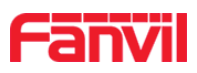

#### **Directory**  $1<sup>1</sup>$

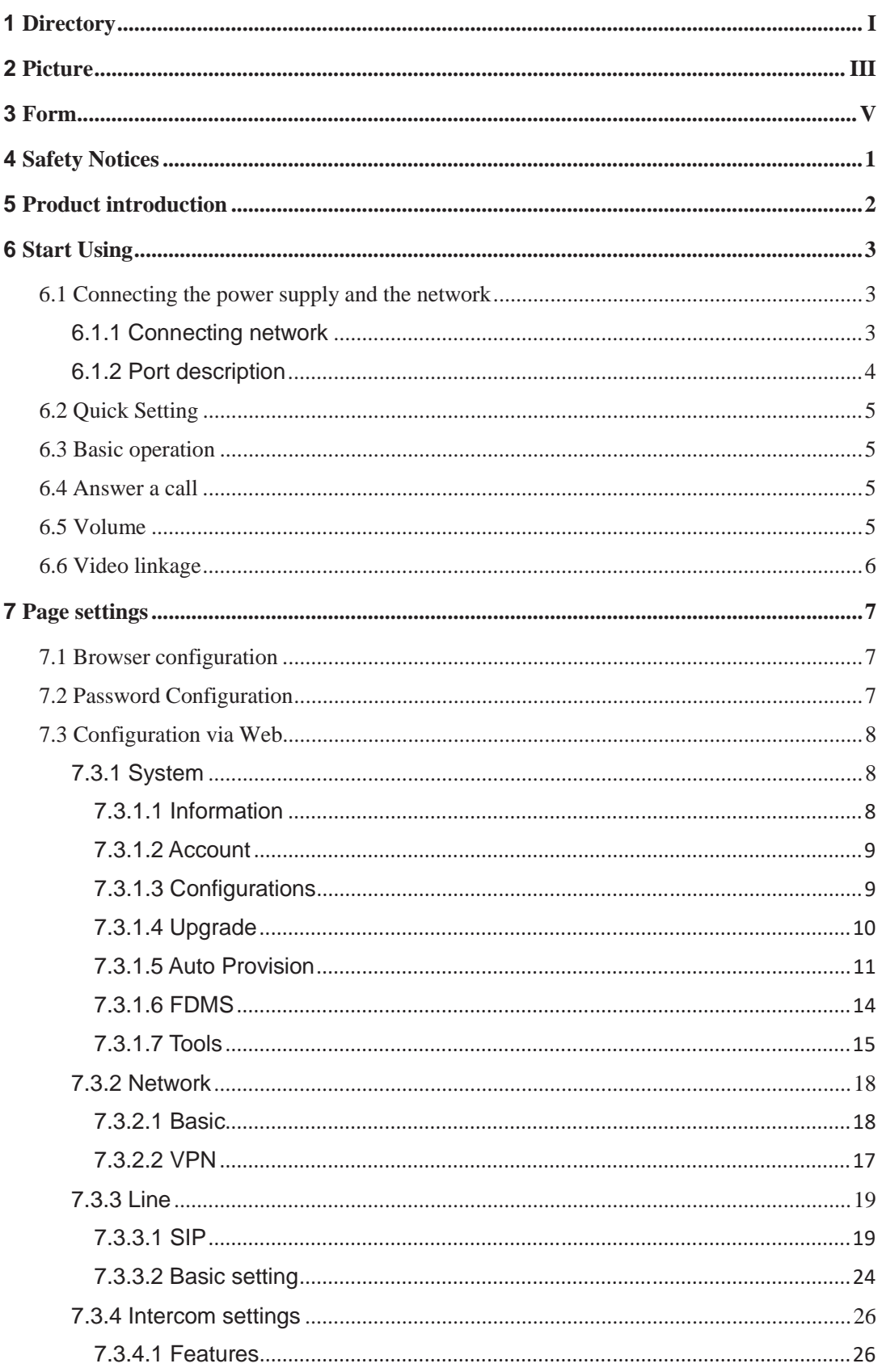

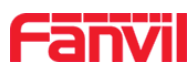

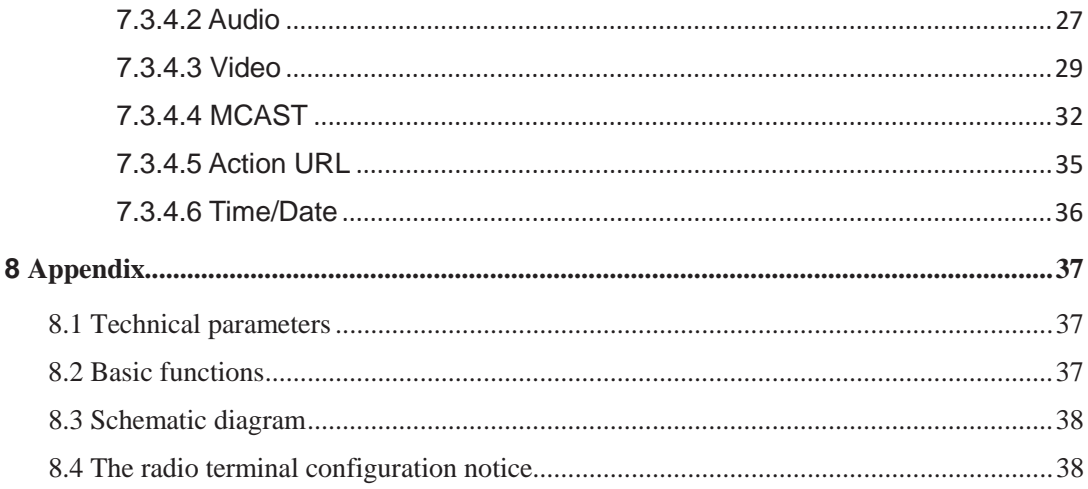

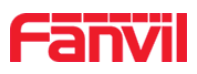

#### **Picture**  $\overline{2}$

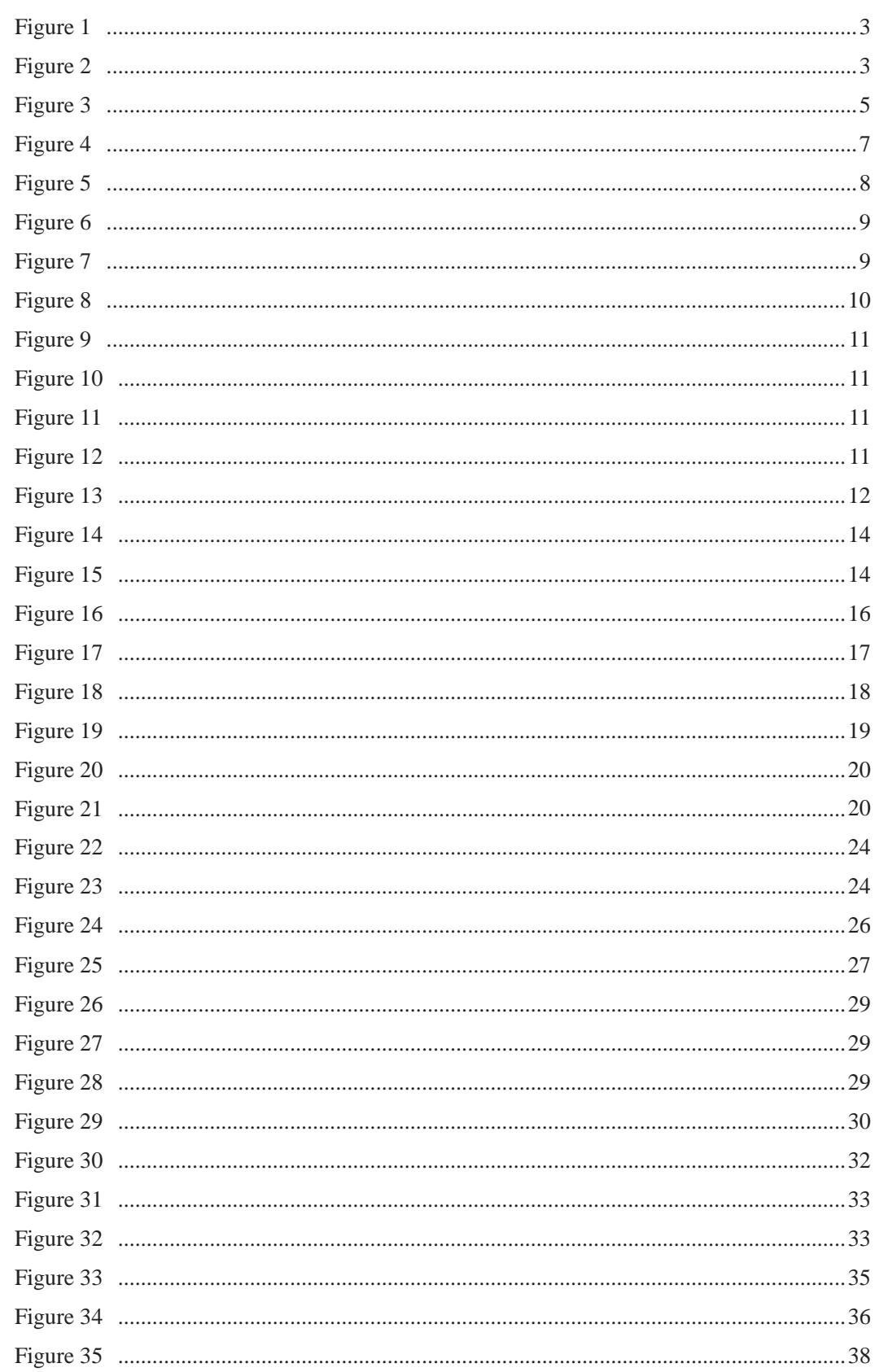

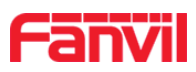

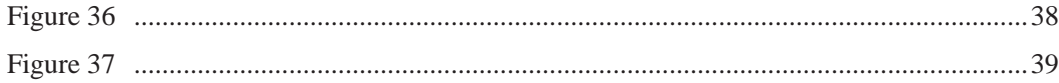

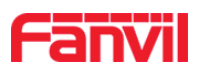

# 3 Form

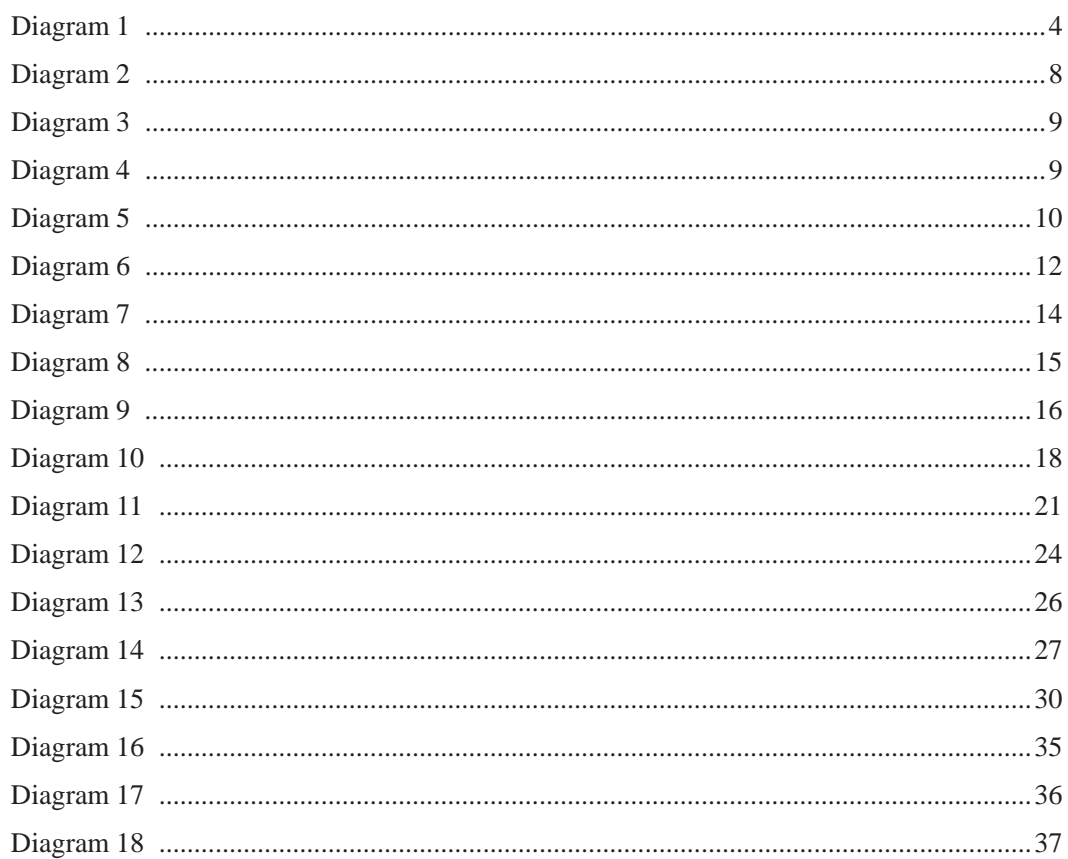

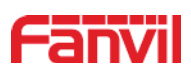

# **4 Safety Notices**

## **Safety Notices**

- 1. Please use the specified power adapter. If special circumstances need to use the power adapter provided by other manufacturers, please make sure the voltage and current provided in accordance with the requirements of this product, meanwhile, please use the safety certificated products, otherwise may cause fire or get an electric shock.
- 2. When using this product, please do not damage the power cord, or forcefully twist it. Stretch pull or banding, and not to be under heavy pressure or between items, Otherwise may cause the power cord damage, thus lead to fire or get an electric shock.
- 3. Before use, please confirm the temperature and environment humidity suitable for the product work. (Move the product from air conditioning room to natural temperature, which may cause this product surface or internal components produce condense water vapor, please open power use it after waiting for this product is natural drying).
- 4. Non-technical staff not remove or repair, improper repair or may cause electric shock, fire or malfunction, etc., Which can lead to injury accident, and also can cause your product damage.
- 5. Do not use fingers, pins, wire and other metal objects, foreign body into the vents and gaps. It may cause current through the metal or foreign body, which even cause electric shock and injury accident. If any foreign body or objection falls into the product please stop usage.
- 6. Please do not discard the packing bags or stored in places where children could reach, if children trap his head with it, may cause nose and mouth blocked, and even lead to suffocation.
- 7. Please use this product with normal usage and operating, in bad posture for a long time to use this product may affect your health.
- 8. Please read the above safety notices before installing or using this phone. They are crucial for the safe and reliable operation of the device.

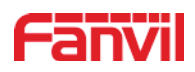

# **5 Product introduction**

This product is a complete digital network intercom equipment, its core part adopts mature VOIP solutions (Broadcom 1190), the performance is stable and reliable; Paging system can use g.711 and g.722 with loud and clear voice; Besides, simple installation, low standby power consumption.

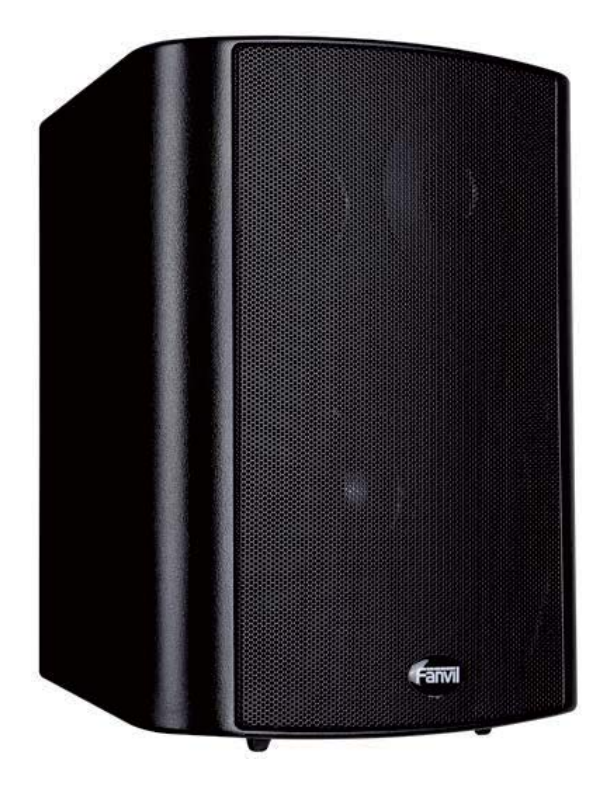

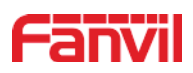

## **6 Start Using**

Before you start to use equipment, please make the following installation:

## **6.1 Connecting the power supply and the network**

#### **6.1.1 Connecting network**

In prior to this step, please check if your network can work normally and have capacity of broadband internet access.

#### **• Broadband Router**

Connect one end of the network cable to the intercom WAN port, the other end is connected to your broadband router's LAN port, so that the completion of the network hardware connections. In most cases, you must configure your network settings to DHCP mode.

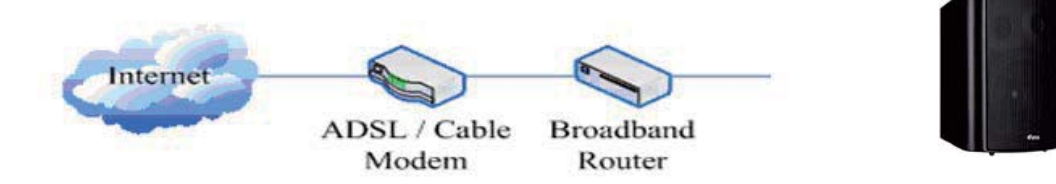

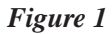

#### z **No Broadband Router**

Connect one end of the network cable to the intercom WAN port, the other end is connected to the broadband modem to your LAN port, so that the completion of the network hardware connections. In most cases, if you are using the cable broadband, you must configure your network settings to DHCP mode; if you are using the ADSL, you must configure your network settings to PPPoE mode.

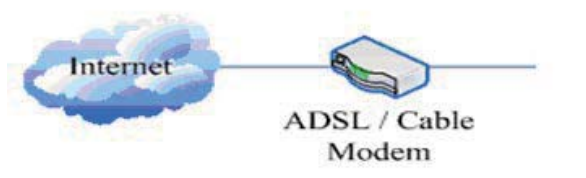

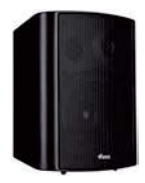

*Figure 2*

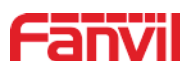

# **6.1.2 Port description**

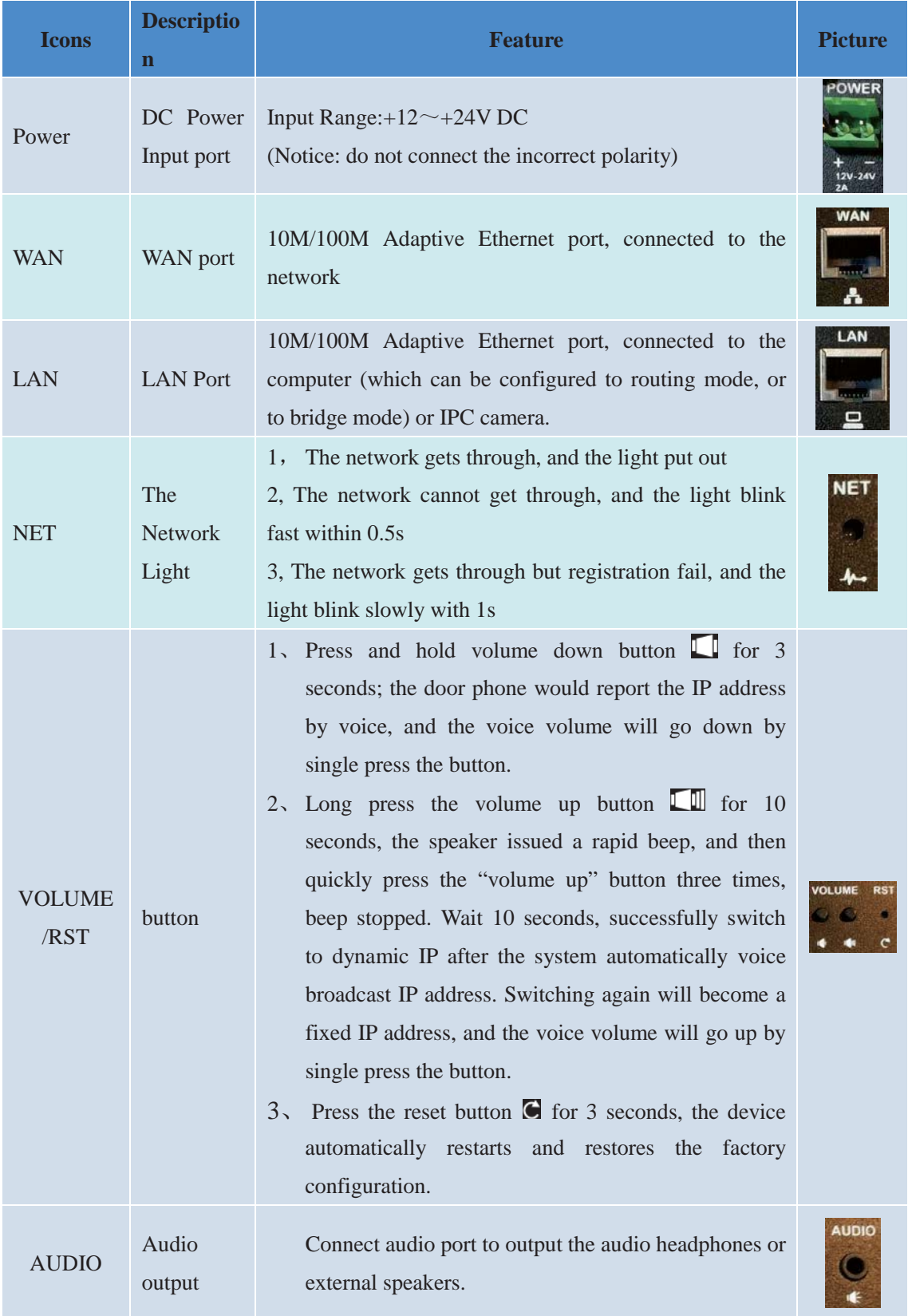

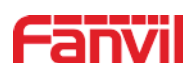

## **6.2 Quick Setting**

The product provides a rich and complete function and parameter setting; users may need to have a network with SIP protocol in order to understand the related knowledge on behalf of all the significance of the parameters. In order to high quality voice service and low-cost advantage, allowing users to enjoy the facility brought fast, especially in the listed in this section the basic and necessary to set options users can quickly get started, no without understanding the complicated SIP protocol.

In this step, please confirm the Internet access can be normal operation and complete the connection to the network hardware. The intercom default for DHCP mode.

- $\Diamond$  Long press # key for 3 seconds, device's IP address will be played on voice, or use the "iDoorPhoneNetworkScanner.exe " software to scan the IP address of the device.
- $\Diamond$  Log on to the WEB device configuration.
- $\Diamond$  In a SIP page configuration service account, user name, parameters that are required for server address register.
- $\Diamond$  You can set function parameters in the Webpage (Intercom->feature).
- $\Diamond$  In the intercom Settings  $\Diamond$  voice page setup the volume

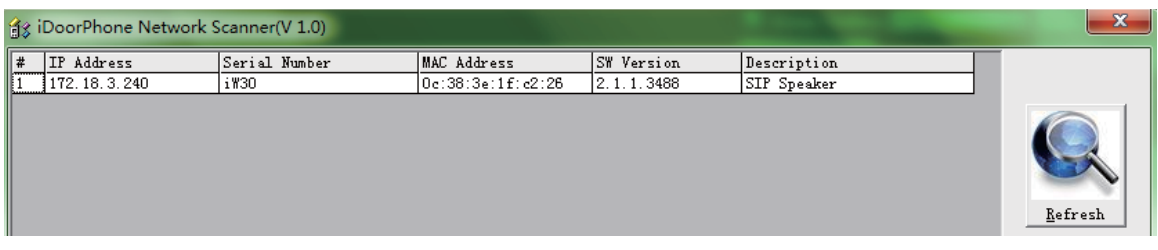

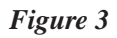

## **6.3 Basic operation**

#### **6.4 Answer a call**

When call coming, the device will automatically answer, if the "Auto Answer Timeout" was set, user will hear the bell in the set time, automatic answer after a timeout.

#### **6.5 Volume**

If you are not satisfied with the default volume, please logon the web page of the device, go to Intercom Setting -> Audio page, to set the volume.

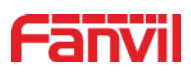

## **6.6 Video linkage**

- $\Diamond$  Use other manufacturers camera please connect to the switch, the device LAN Port interface can only connect the original camera.
- Landing page configuration camera user name, password, port number and other information. For more information, please refer to the **Video** settings

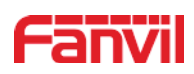

# **7 Page settings**

## **7.1 Browser configuration**

When the device and your computer successfully connected to the network, enter the IP address of the device on browsers . You can see the Webpage management interface the login screen.

Enter the user name and password and click [logon] button to enter the settings screen.

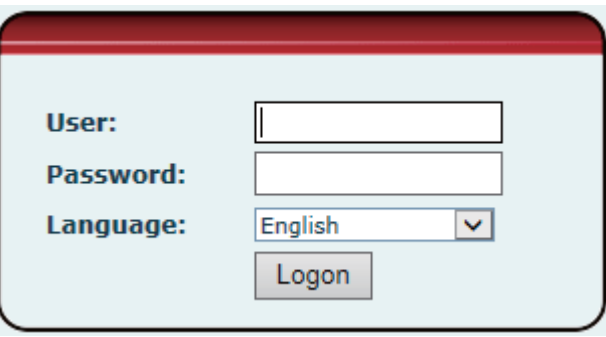

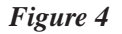

After configuring the equipment, remember to click "Apply" to save the configuration. If this is not done, the equipment will lose the modifications when it rebooted.

## **7.2 Password Configuration**

There are two levels of access: root level and general level. A user with root level access can browse and set all configuration parameters, while a user with general level can set all configuration parameters except server parameters for SIP.

- $\Diamond$  Default user with general level:
	- Username: guest
	- **Password: guest**
- $\Diamond$  Default user with root level:
	- Username: admin
	- Password: admin

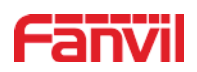

# **7.3 Configuration via Web**

# **7.3.1 System**

## **7.3.1.1 Information**

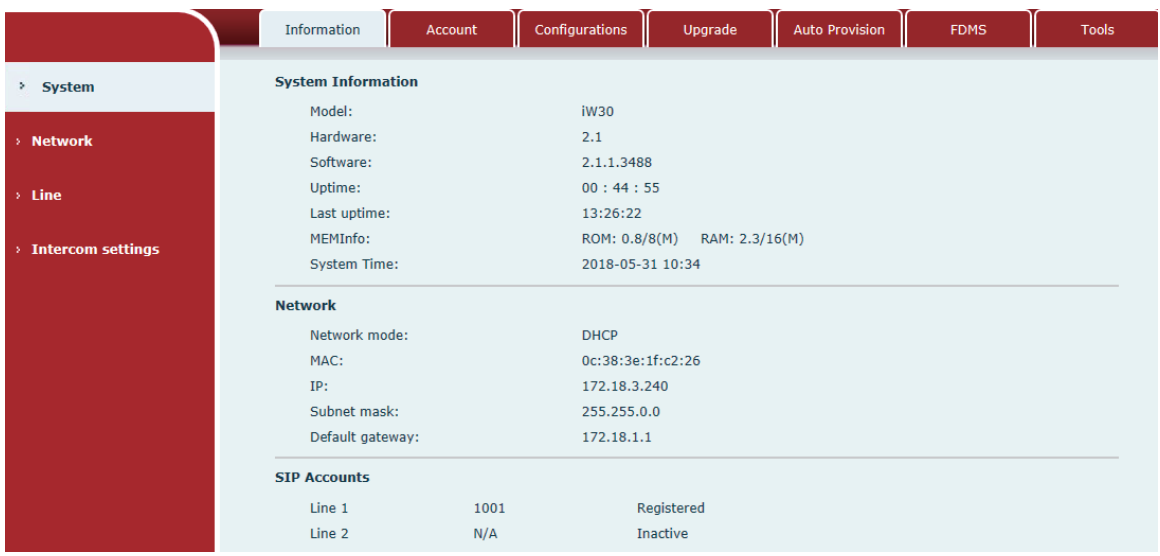

## *Figure 5*

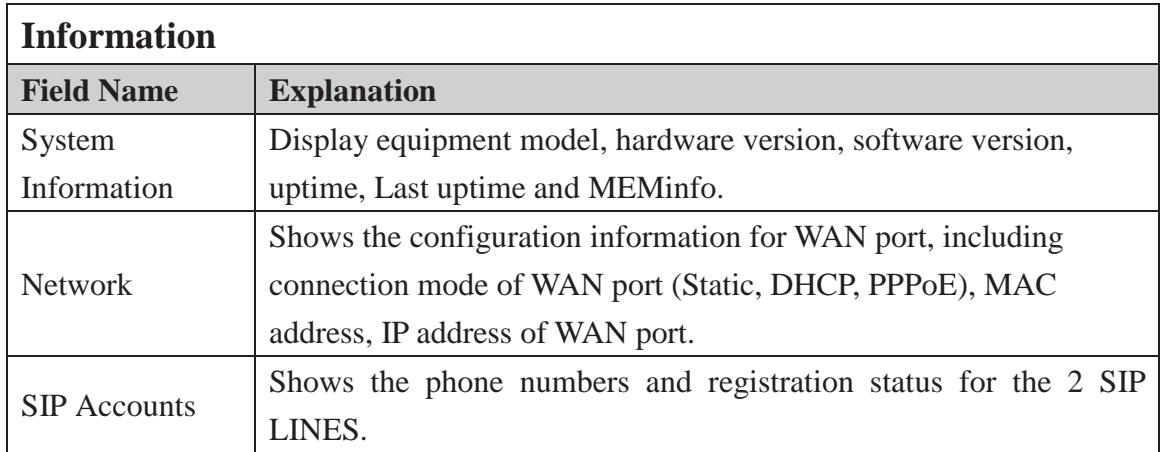

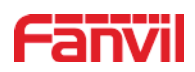

## **7.3.1.2 Account**

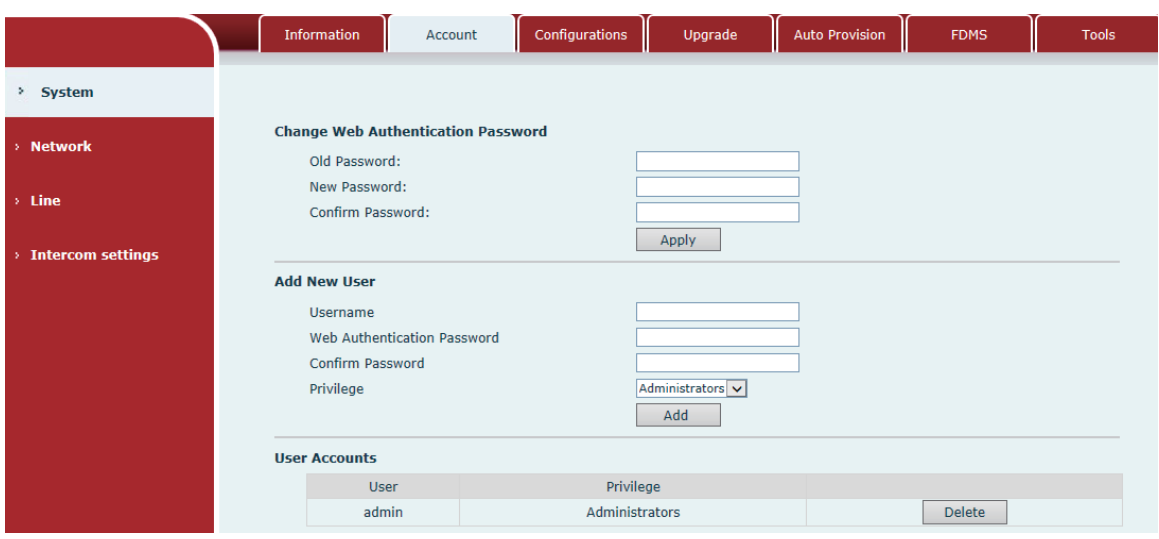

*Figure 6*

*Diagram 3*

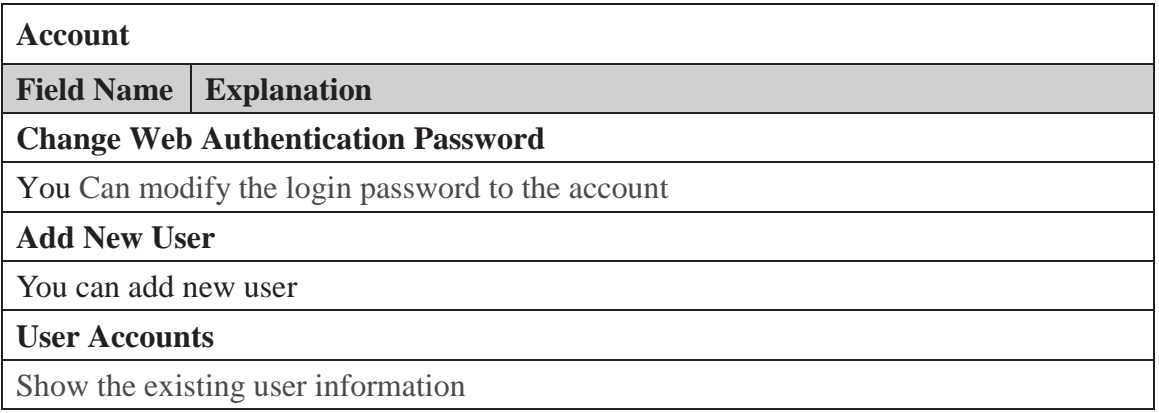

# **7.3.1.3 Configurations**

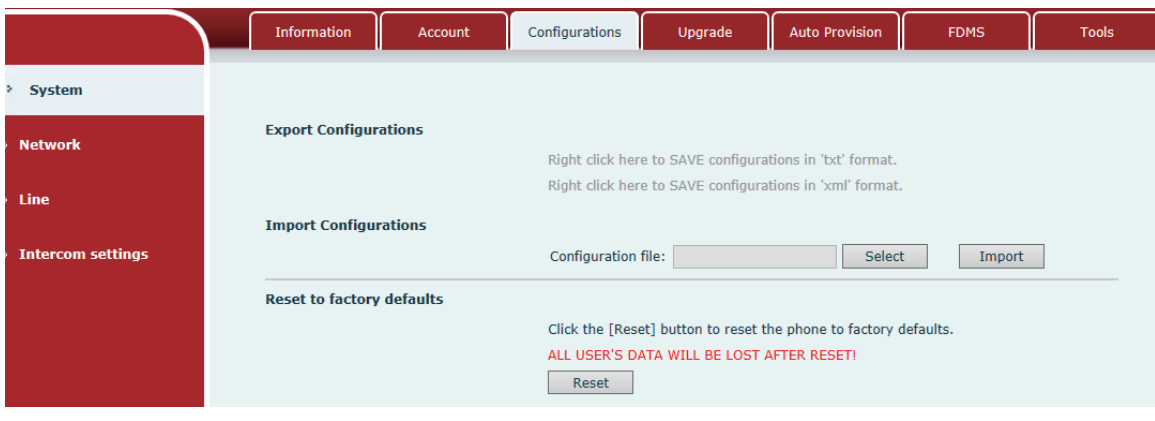

*Figure 7*

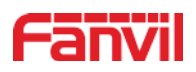

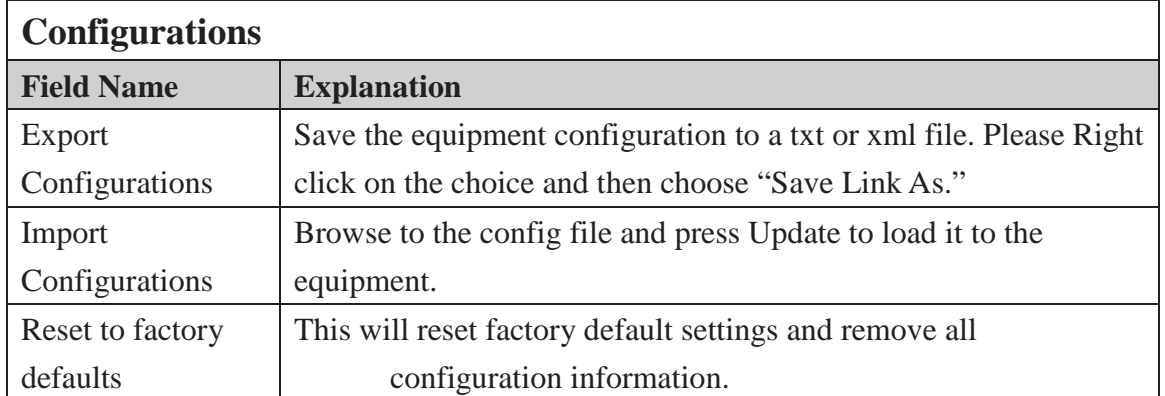

# **7.3.1.4 Upgrade**

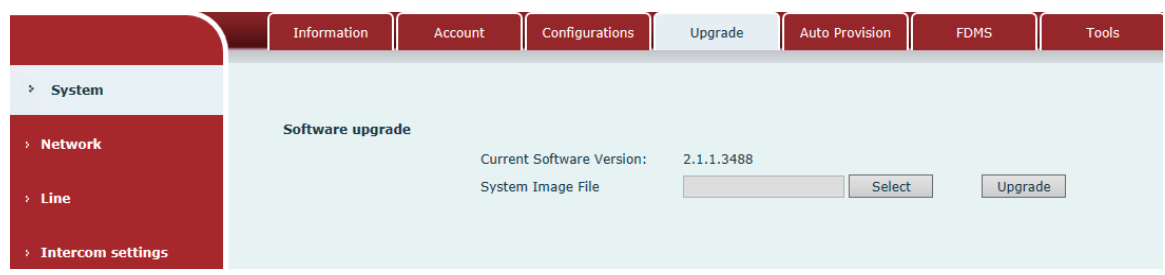

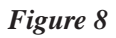

*Diagram 5*

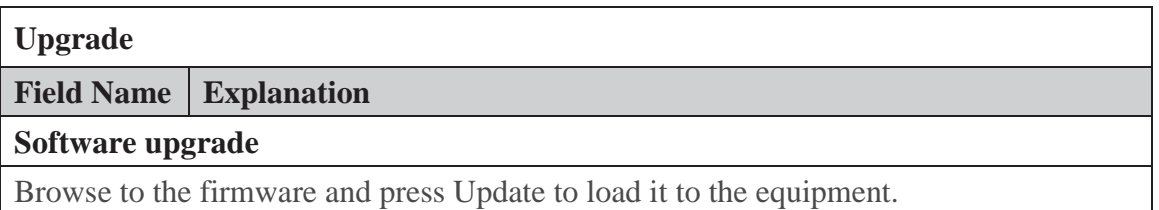

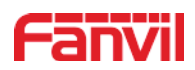

## **7.3.1.5 Auto Provision**

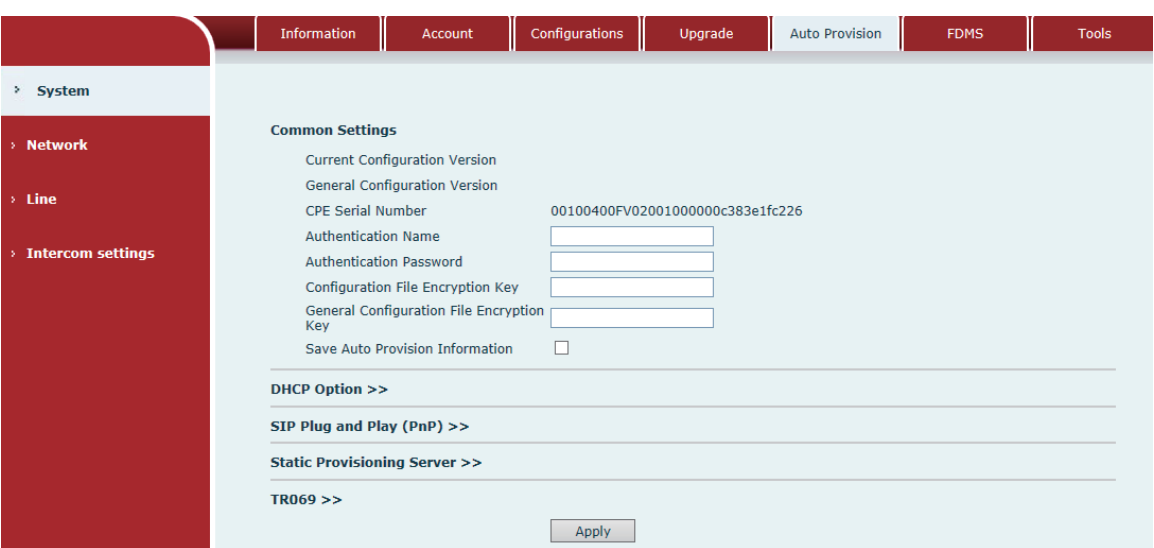

*Figure 9*

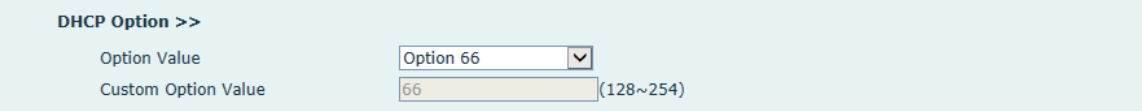

*Figure 10*

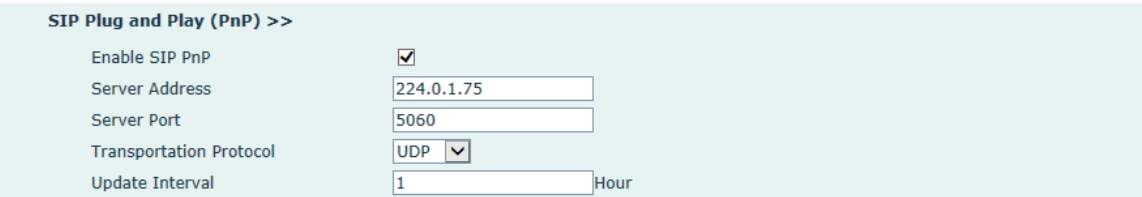

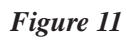

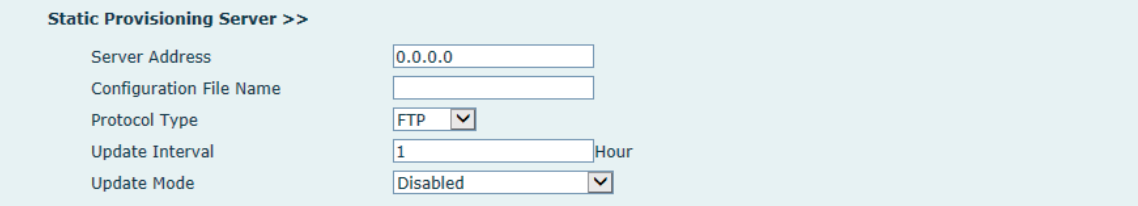

*Figure 12*

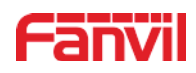

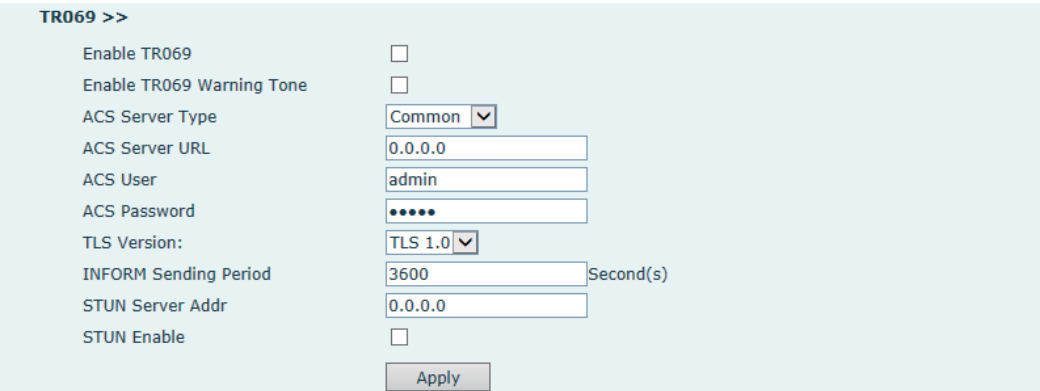

## *Figure 13*

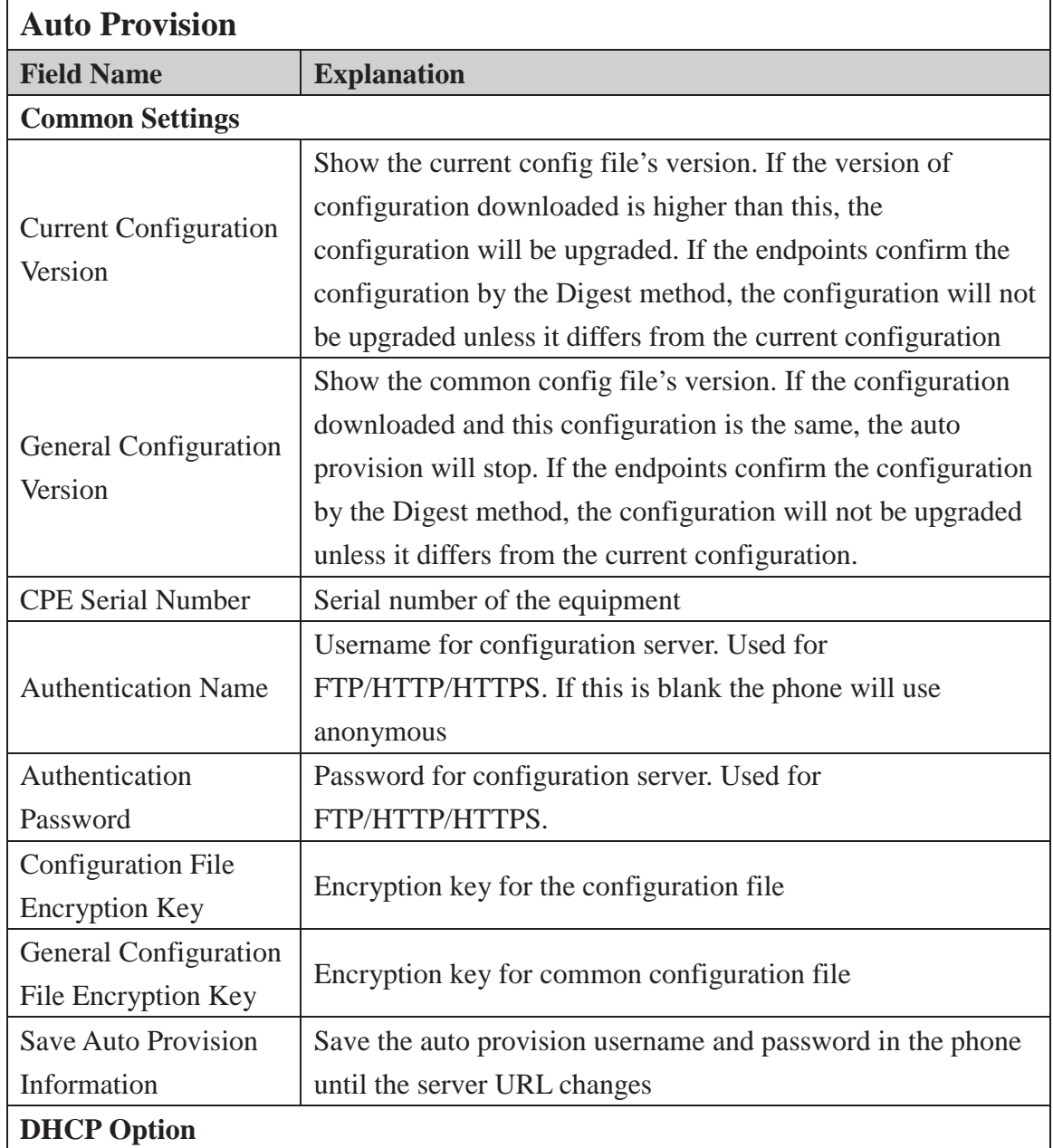

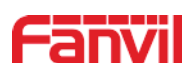

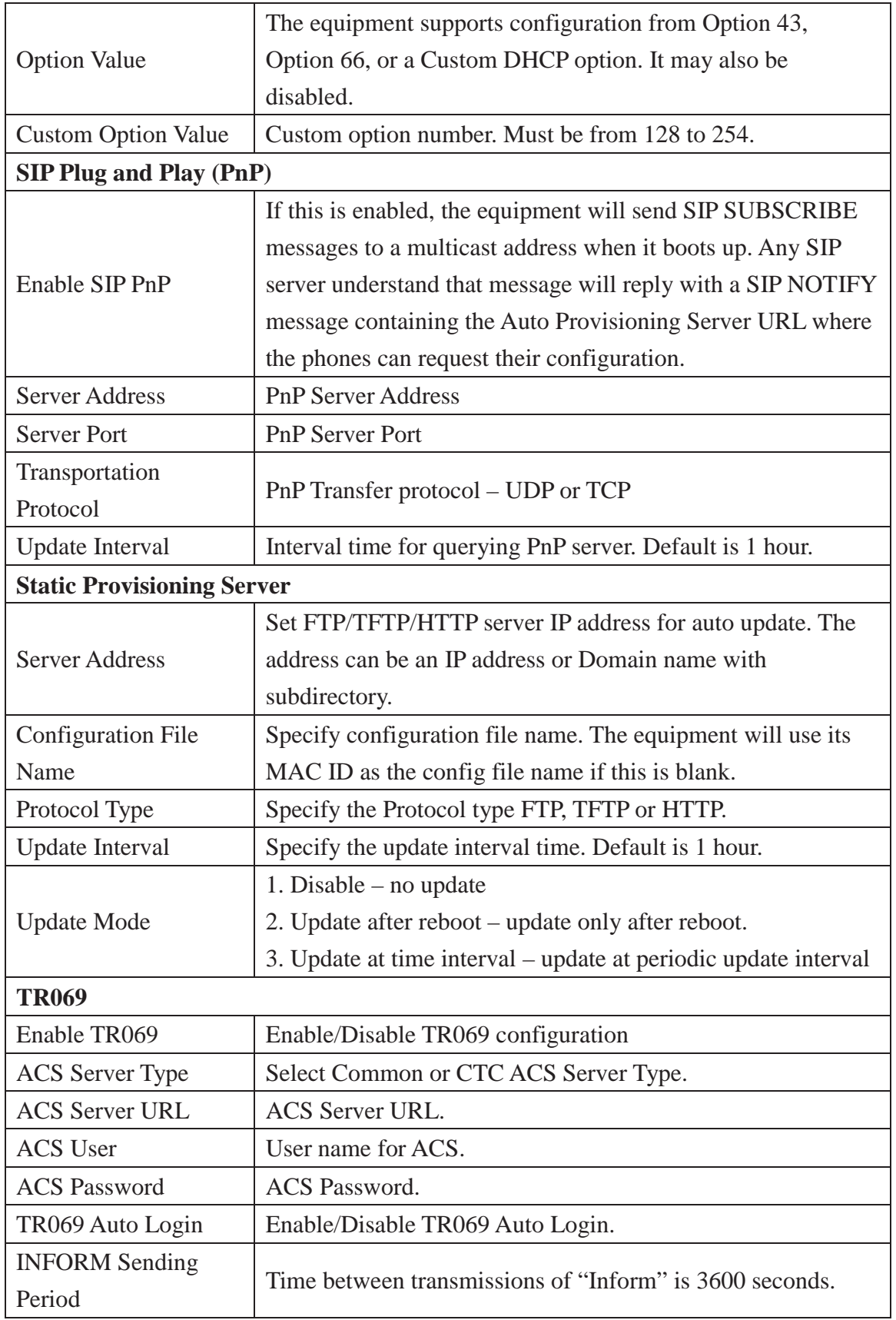

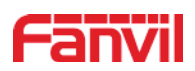

## **7.3.1.6 FDMS**

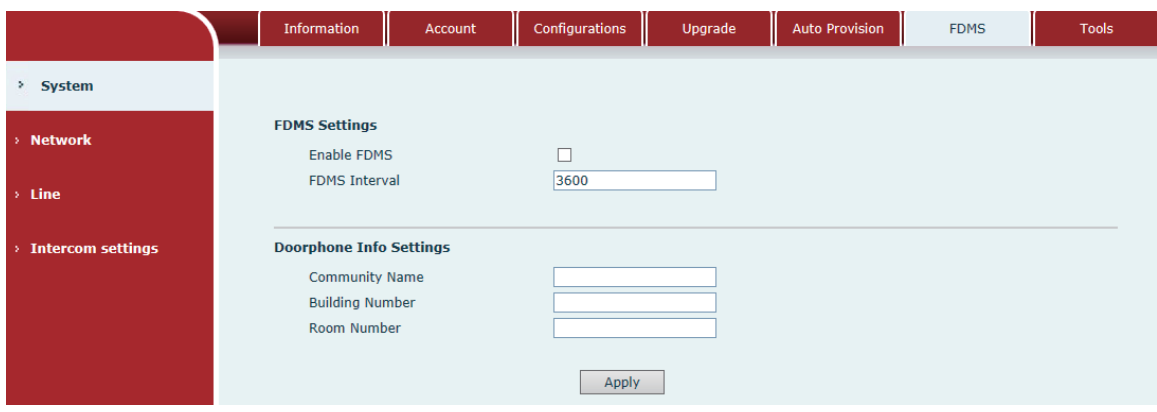

*Figure 14*

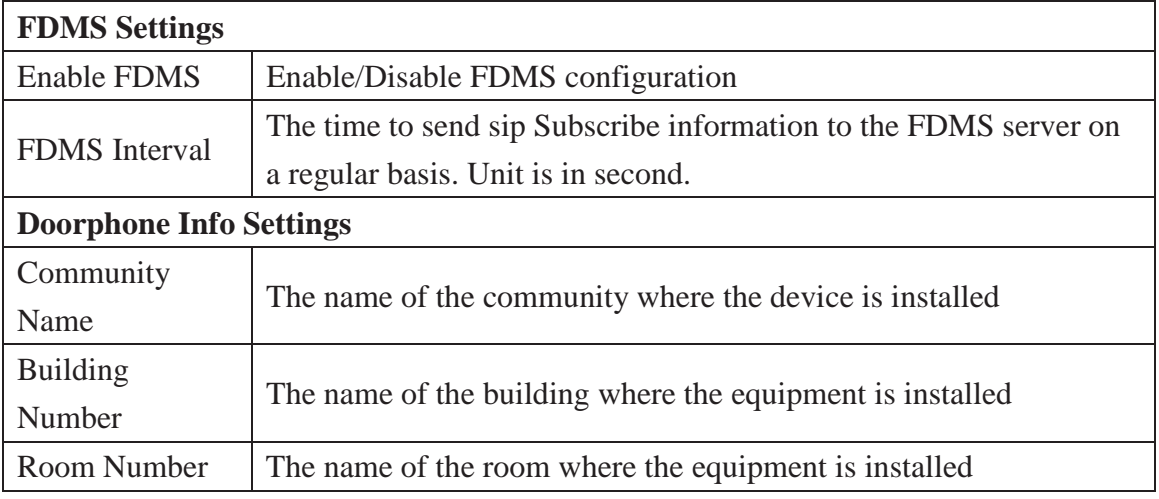

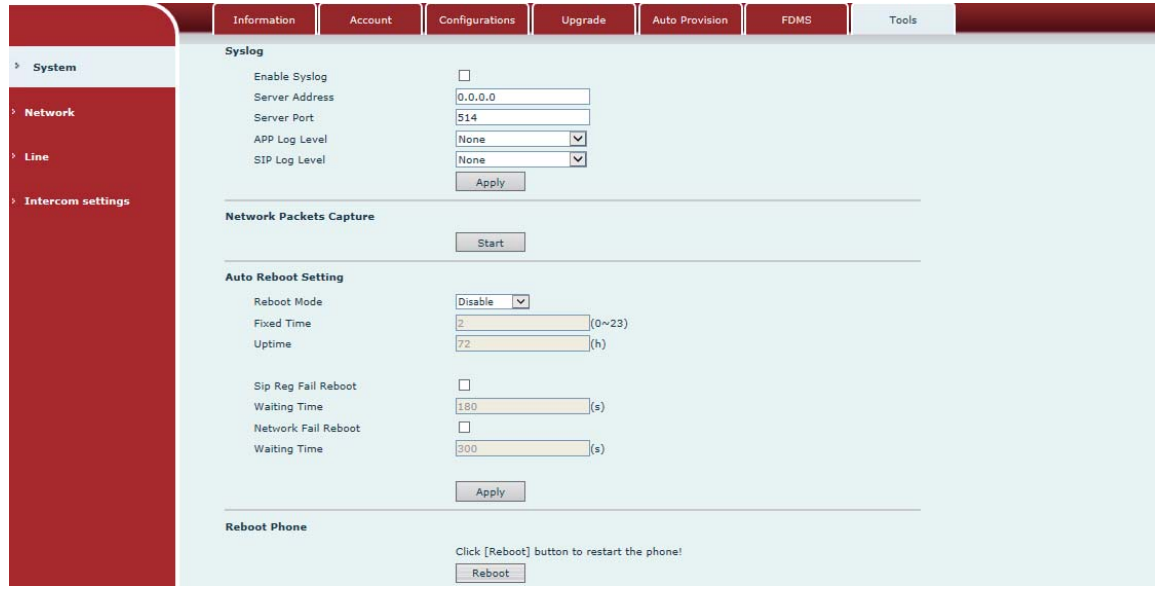

*Figure 15*

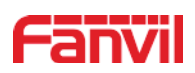

Syslog provide a client/server mechanism for the log messages which is recorded by the system. The Syslog server receives the messages from clients and classifies them based on priority and type. Then these messages will be written into a log by rules which the administrator has configured.

There are 8 levels of debug information.

Level 0: emergency; System is unusable. This is the highest debug info level.

Level 1: alert; Action must be taken immediately.

Level 2: critical; System is probably working incorrectly.

Level 3: error; System may work incorrectly.

Level 4: warning; System may work correctly but needs attention.

Level 5: notice; It is the normal but significant condition.

Level 6: Informational; It is the normal daily messages.

Level 7: debug; Debug messages normally used by system designer. This level can only be displayed via telnet.

#### **7.3.1.7 Tools**

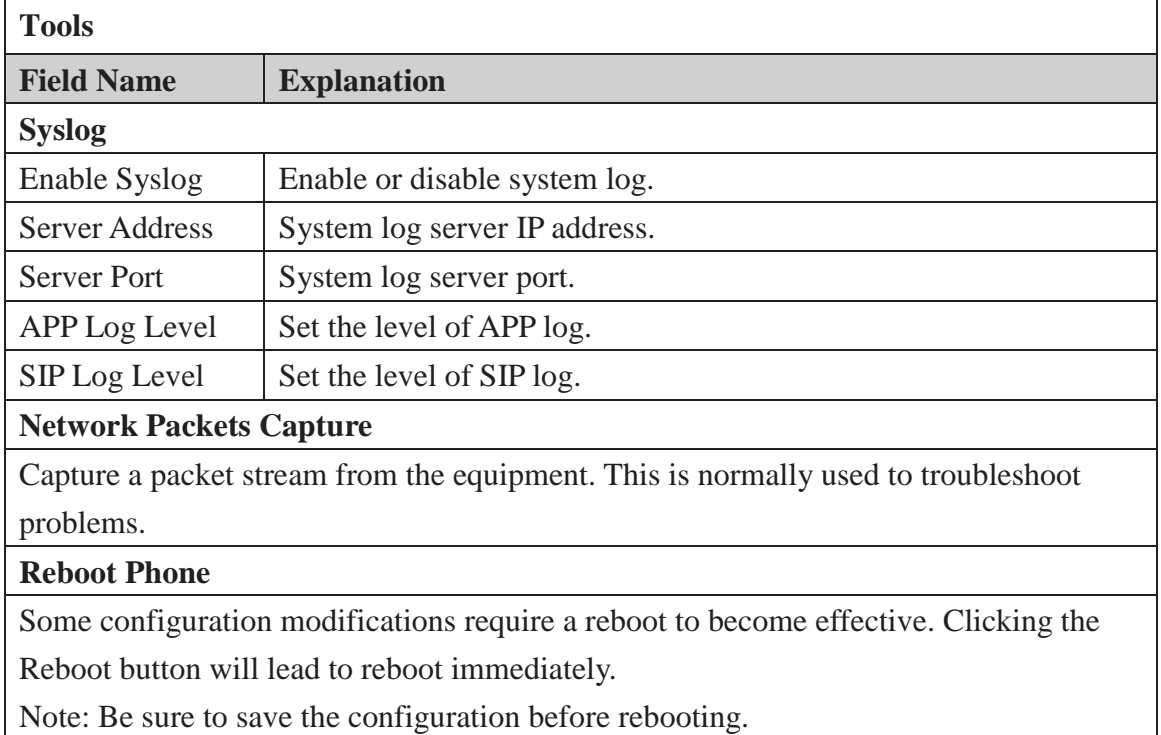

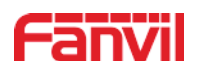

## **7.3.2 Network**

## **7.3.2.1 Basic**

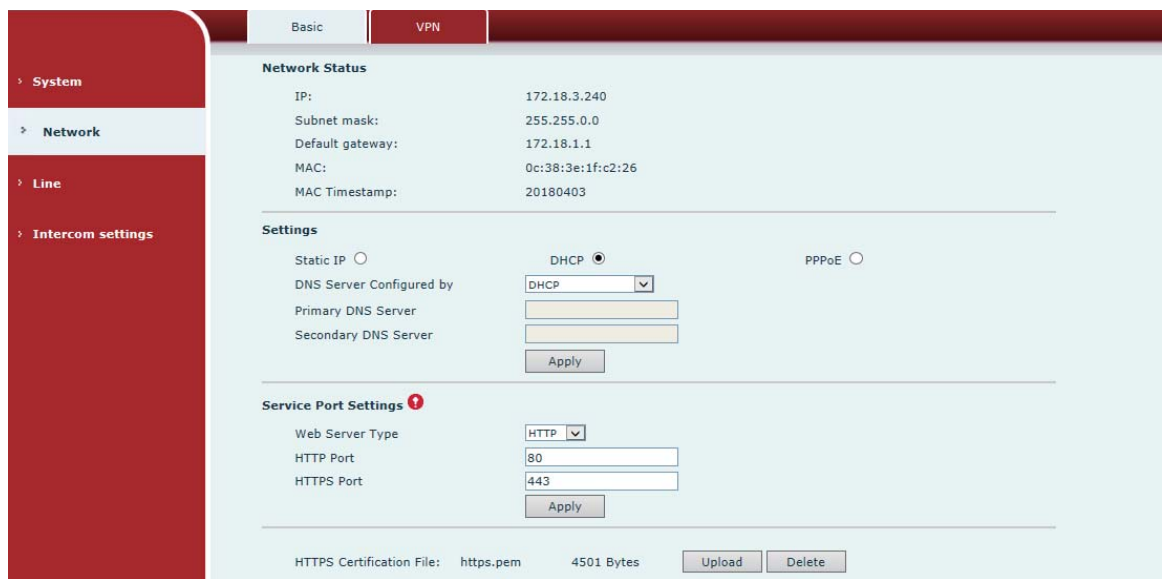

*Figure 16*

*Diagram 9*

| <b>Field Name</b>                                                                       | <b>Explanation</b>                                                                                          |  |  |
|-----------------------------------------------------------------------------------------|----------------------------------------------------------------------------------------------------|--|--|
| <b>Network Status</b>                                                                   |                                                                                                    |  |  |
| IP                                                                                      | The current IP address of the equipment                                                                     |  |  |
| Subnet mask                                                                             | The current Subnet Mask                                                                                     |  |  |
| Default gateway                                                                         | The current Gateway IP address                                                                              |  |  |
| <b>MAC</b>                                                                              | The MAC address of the equipment                                                                            |  |  |
| <b>MAC</b> Timestamp                                                                    | Get the MAC address of time.                                                                                |  |  |
| <b>Settings</b>                                                                         |                                                                                                    |  |  |
| Select the appropriate network mode. The equipment supports three network modes:        |                                                                                                    |  |  |
| Static IP                                                                               | Network parameters must be entered manually and will not<br>change. All parameters are provided by the ISP. |  |  |
| <b>DHCP</b>                                                                             | Network parameters are provided automatically by a DHCP<br>server.                                          |  |  |
| <b>PPPoE</b>                                                                            | Account and Password must be input manually. These are<br>provided by your ISP.                             |  |  |
| If Static IP is chosen, the screen below will appear. Enter values provided by the ISP. |                                                                                                    |  |  |
| <b>DNS</b> Server                                                                       | Select the Configured mode of the DNS Server.                                                               |  |  |

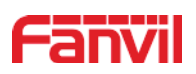

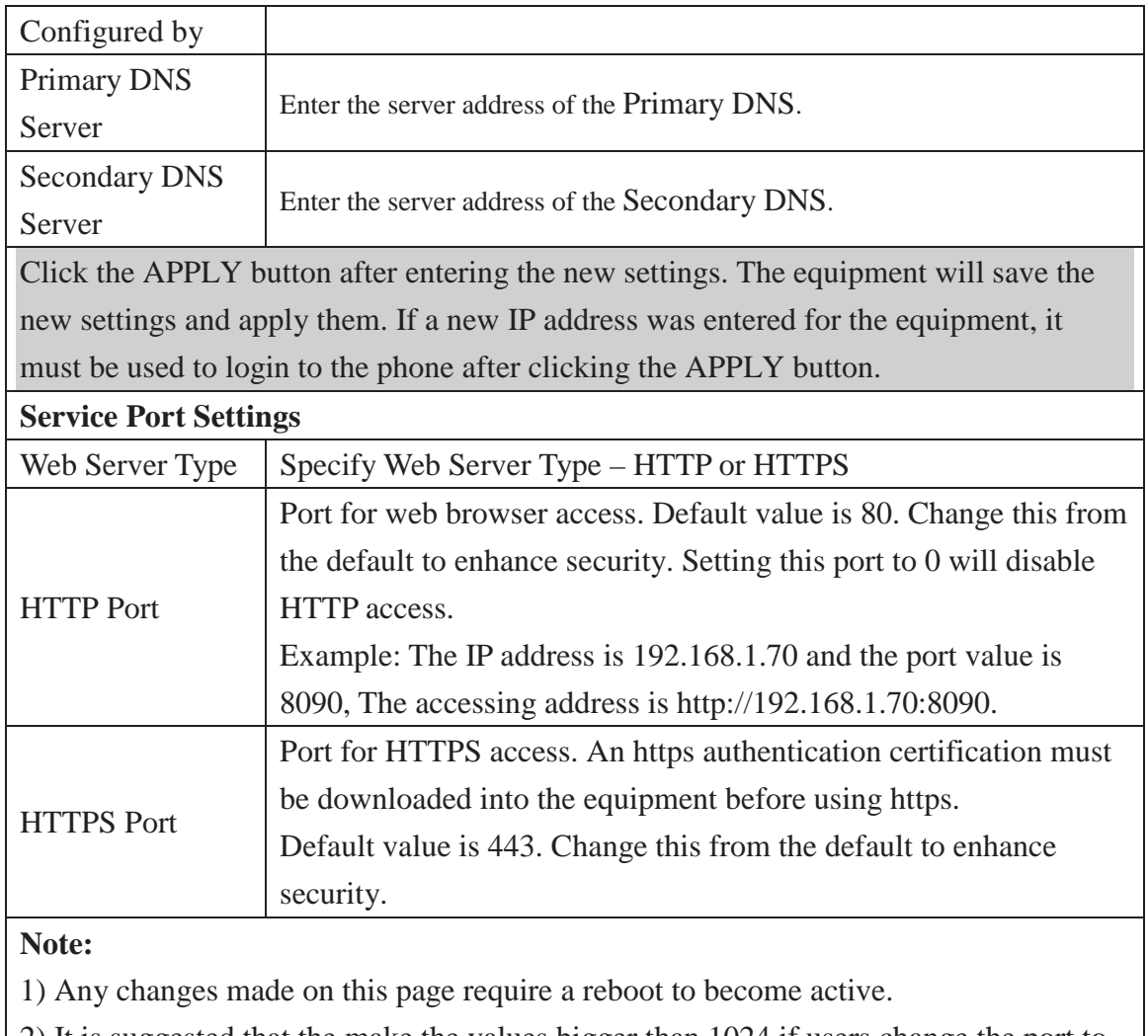

2) It is suggested that the make the values bigger than 1024 if users change the port to HTTPS. Values less than 1024 are reserved.

3) If the HTTP port is set to 0, HTTP service will be disabled.

#### **7.3.2.2 VPN**

The device supports remote connection via VPN. It supports both Layer 2 Tunneling Protocol (L2TP) and Open VPN protocol. This allows users securely connect from public network to local network remotely.

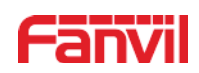

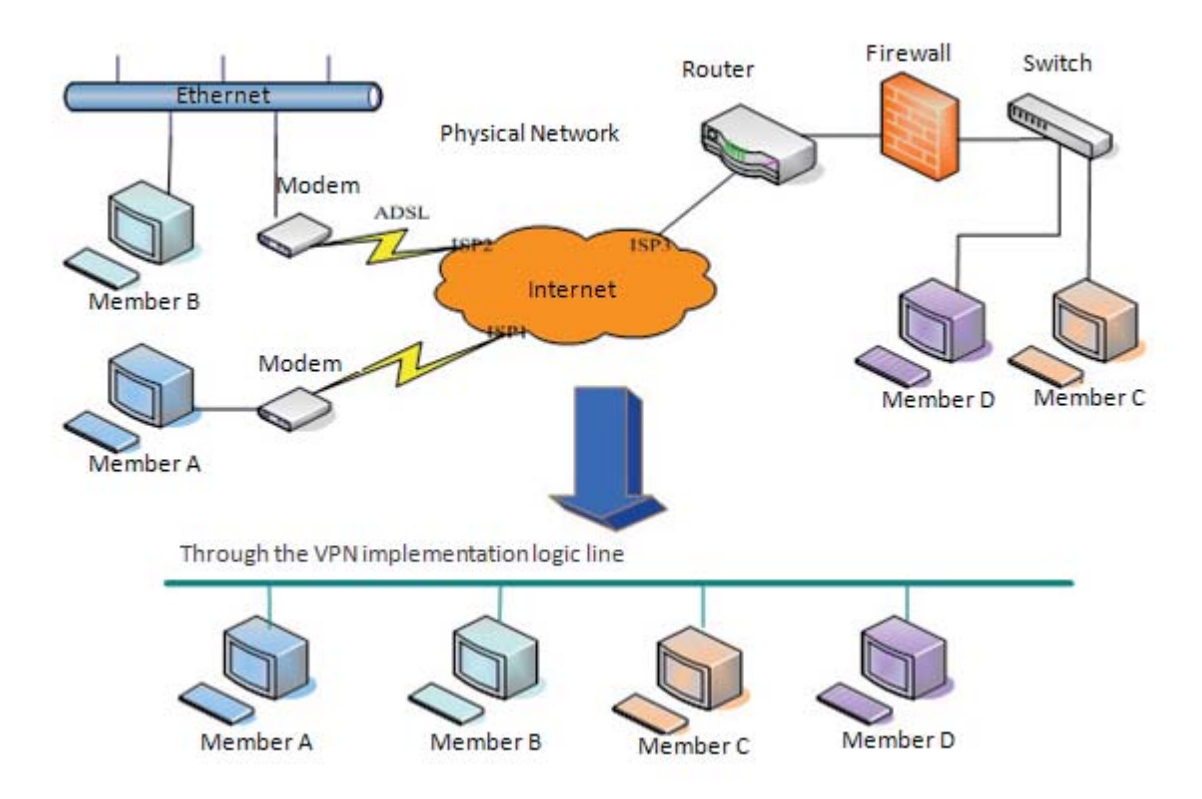

*Figure 17*

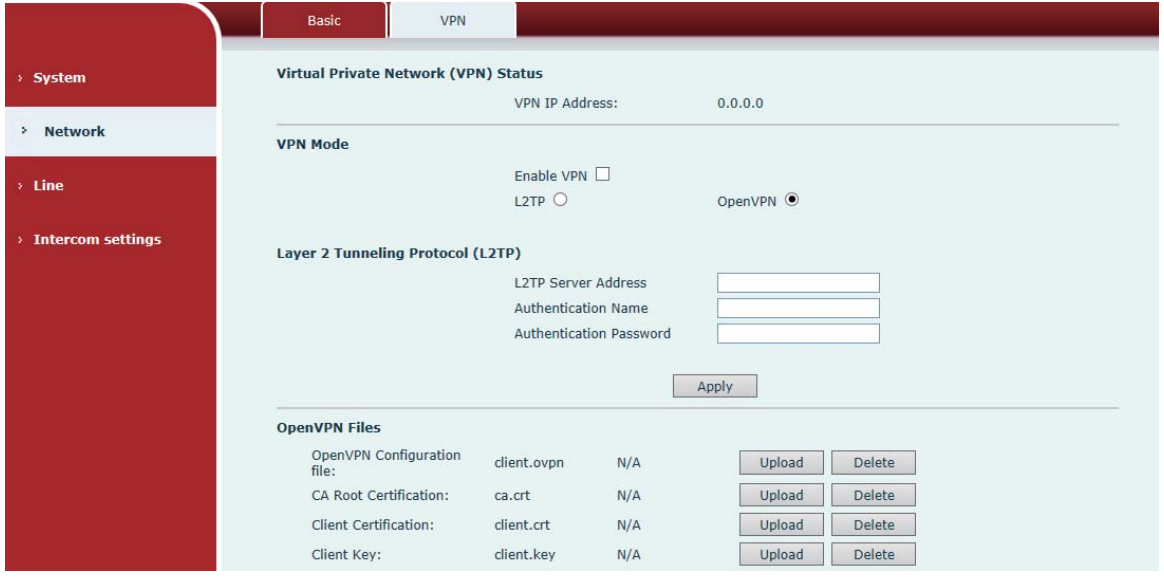

*Figure 18*

*Diagram 10*

| <b>Field Name</b>     | <b>Explanation</b>                |
|-----------------------|-----------------------------------|
| <b>VPN IP Address</b> | Shows the current VPN IP address. |

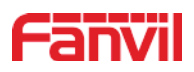

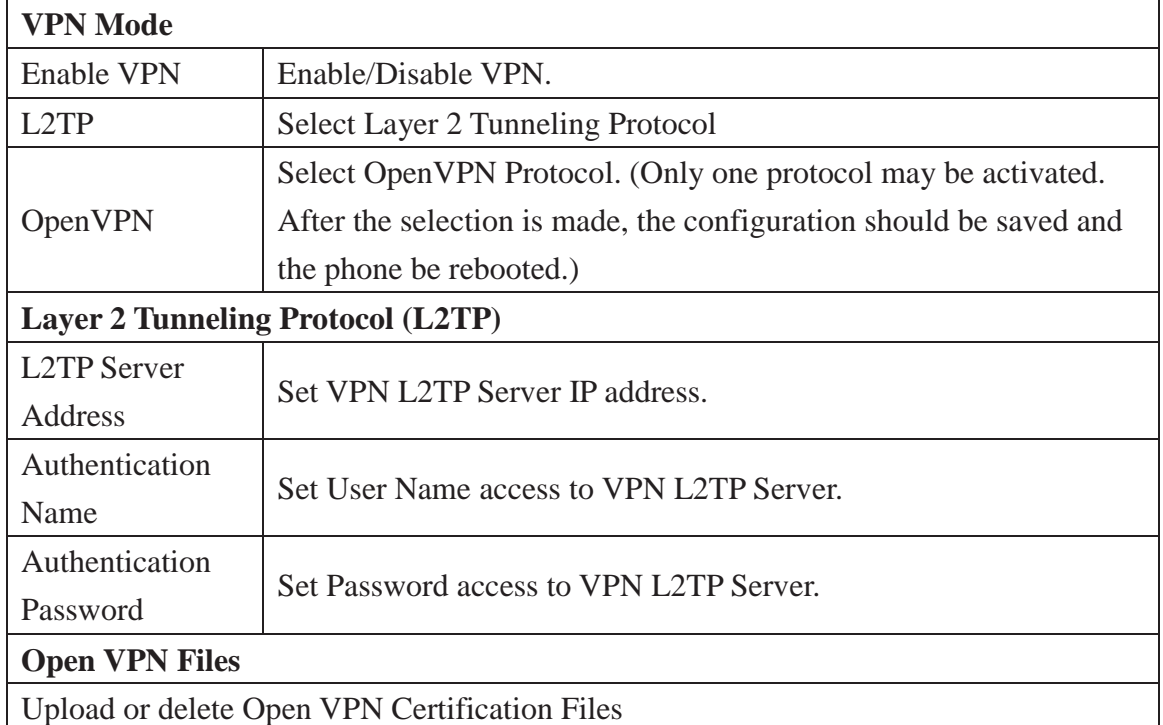

## **7.3.3 Line**

#### **7.3.3.1 SIP**

# Configure a SIP server on this page.

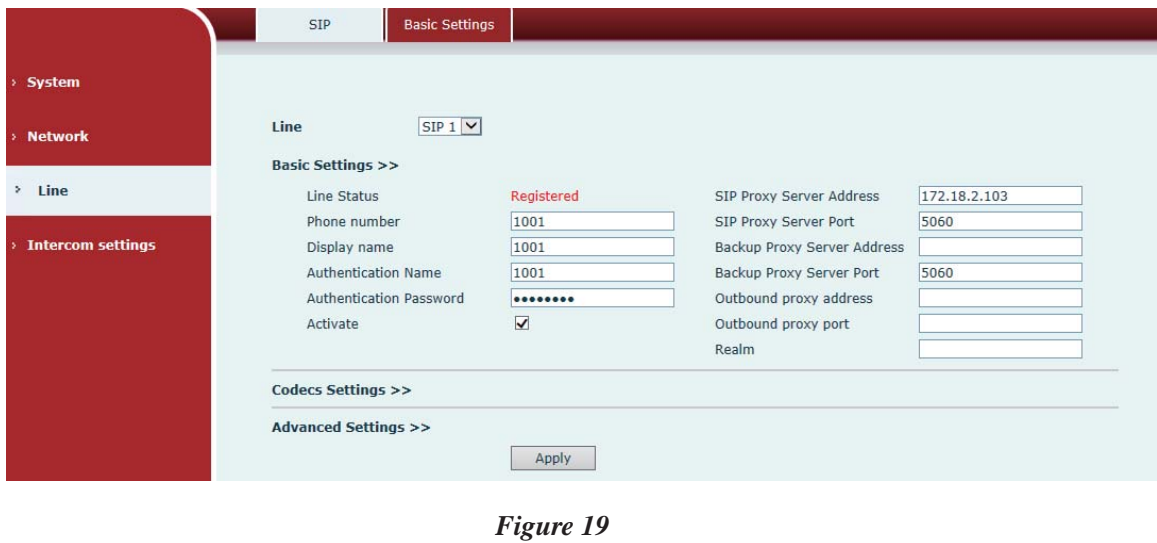

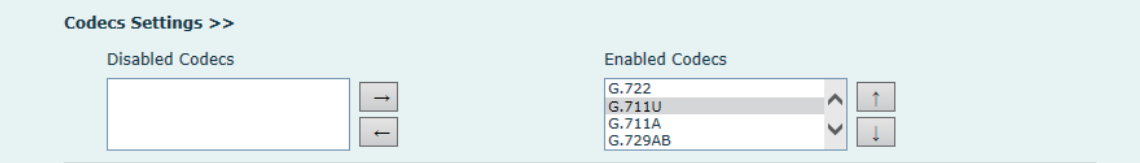

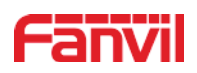

*Figure 20*

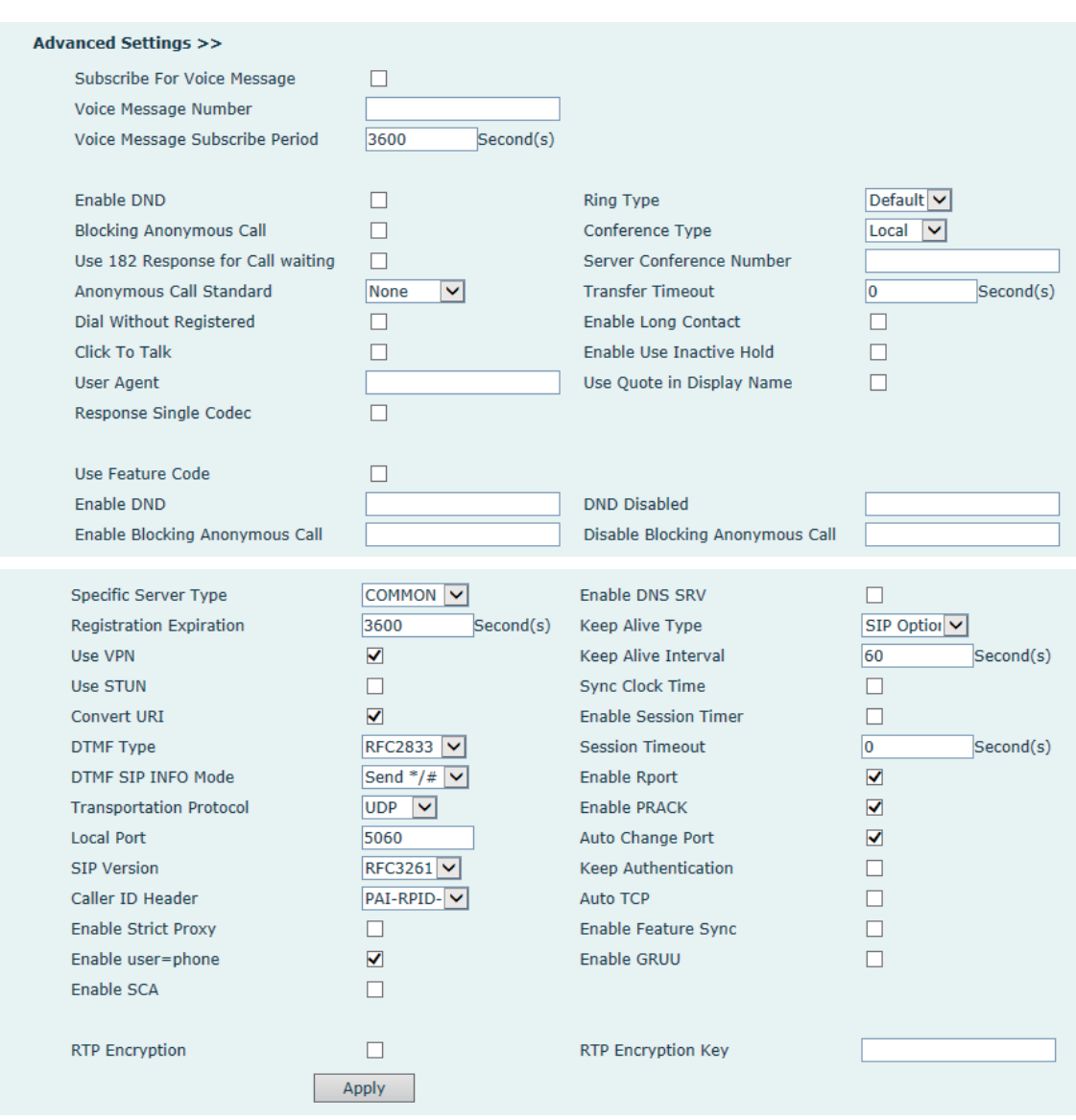

*Figure 21*

*Diagram 11*

| <b>SIP</b>                                                |                                                                      |  |  |
|-----------------------------------------------------------|----------------------------------------------------------------------|--|--|
| <b>Field Name</b>                                         | <b>Explanation</b>                                                   |  |  |
| <b>Basic Settings</b> (Choose the SIP line to configured) |                                                                      |  |  |
| Line Status                                               | Display the current line status at page loading. To get the up to    |  |  |
|                                                           | date line status, user has to refresh the page manually. There are   |  |  |
|                                                           | some status here:                                                    |  |  |
|                                                           | 1) Inactive, indicates that this line is not activated yet, user can |  |  |
|                                                           | activate the line by selecting the option "activate".                |  |  |
|                                                           | 2) Timeout, indicates the SIP registration status timeout. It means  |  |  |
|                                                           | that there's no response from SIP server. User may need to check     |  |  |

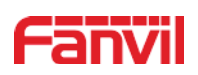

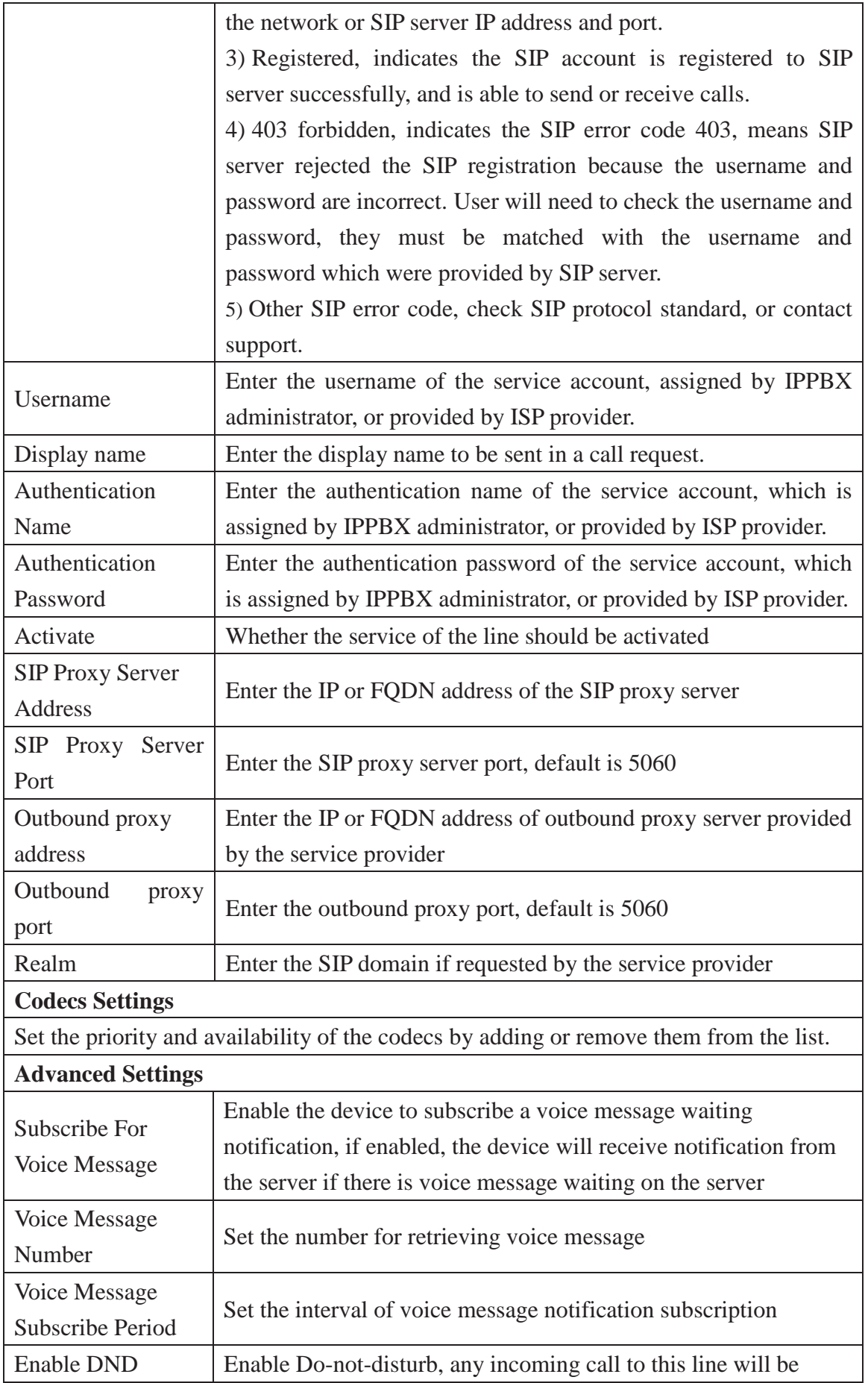

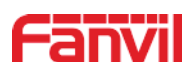

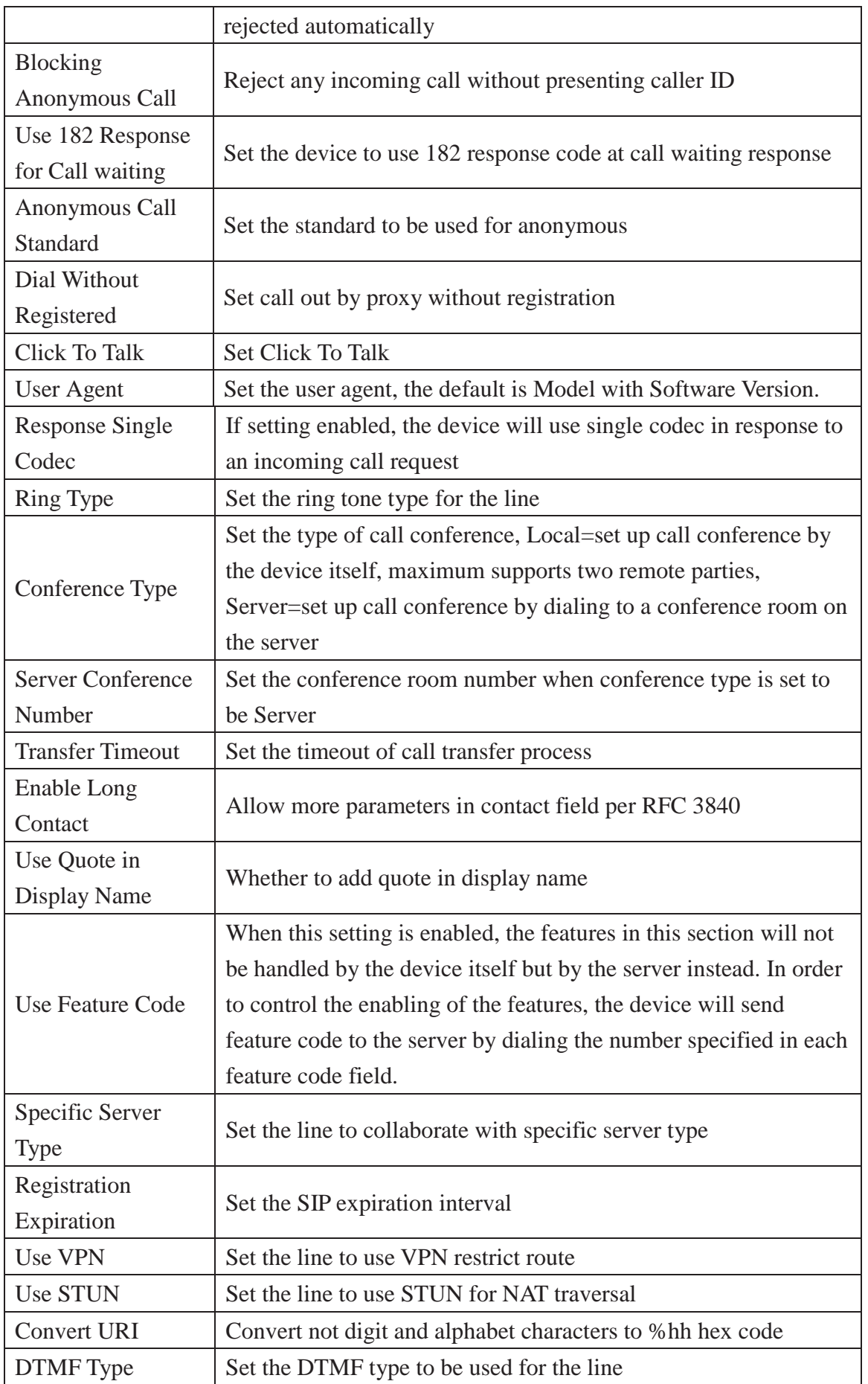

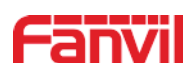

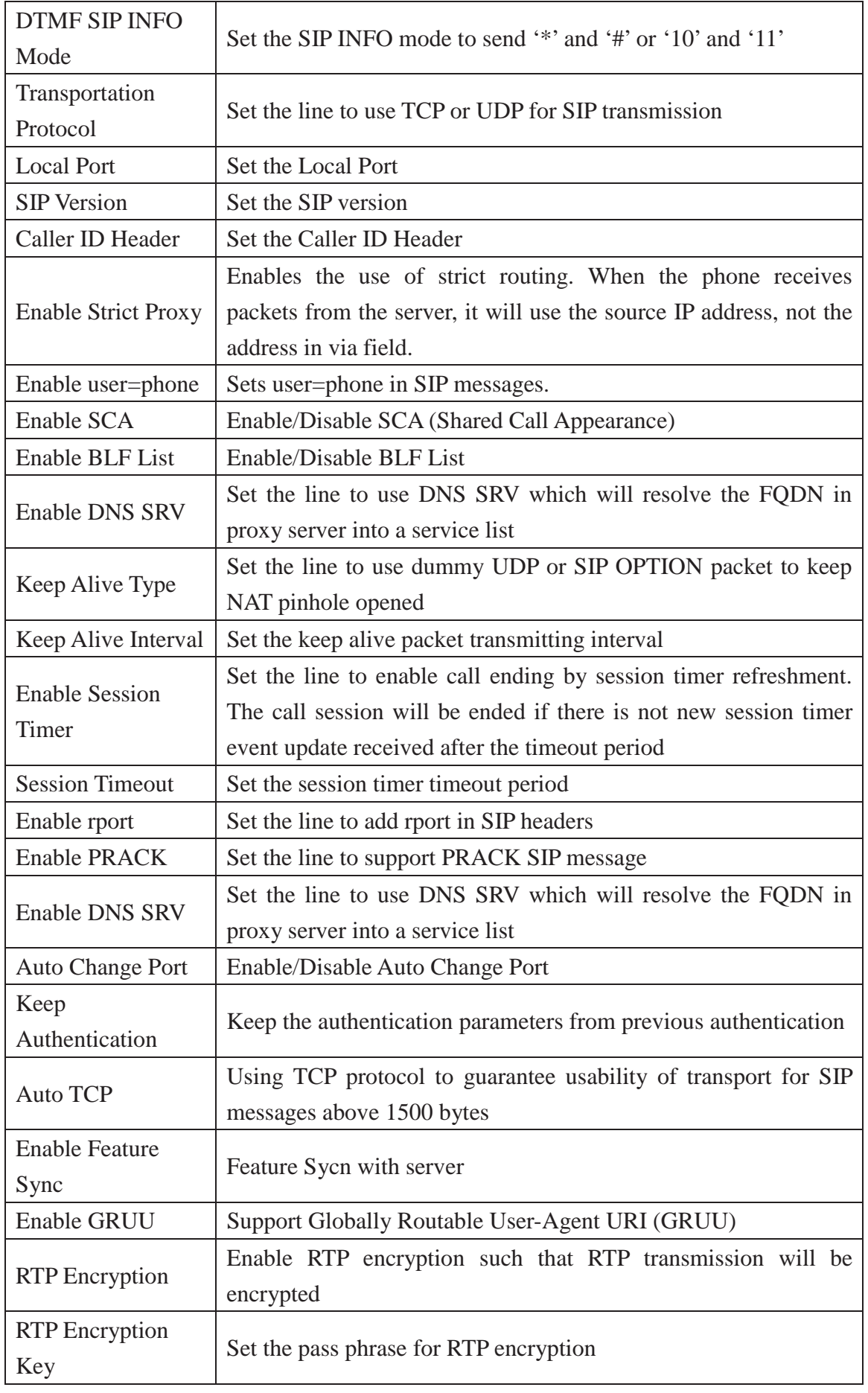

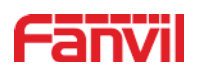

#### **7.3.3.2 Basic setting**

STUN – Simple Traversal of UDP through NAT –A STUN server allows a phone in a private network to know its public IP and port as well as the type of NAT being used. The equipment can then use this information to register itself to a SIP server so that it can make and receive calls while in a private network.

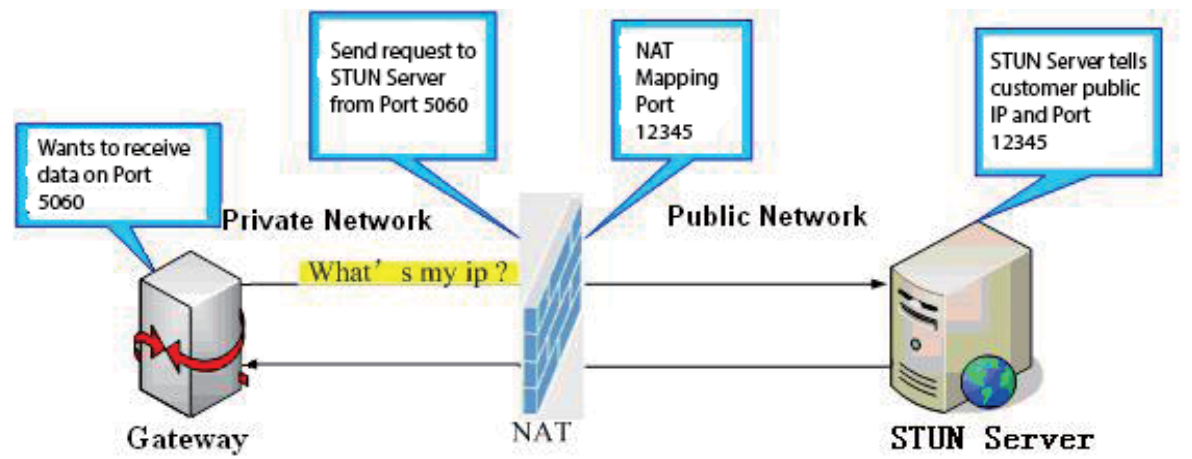

*Figure 22*

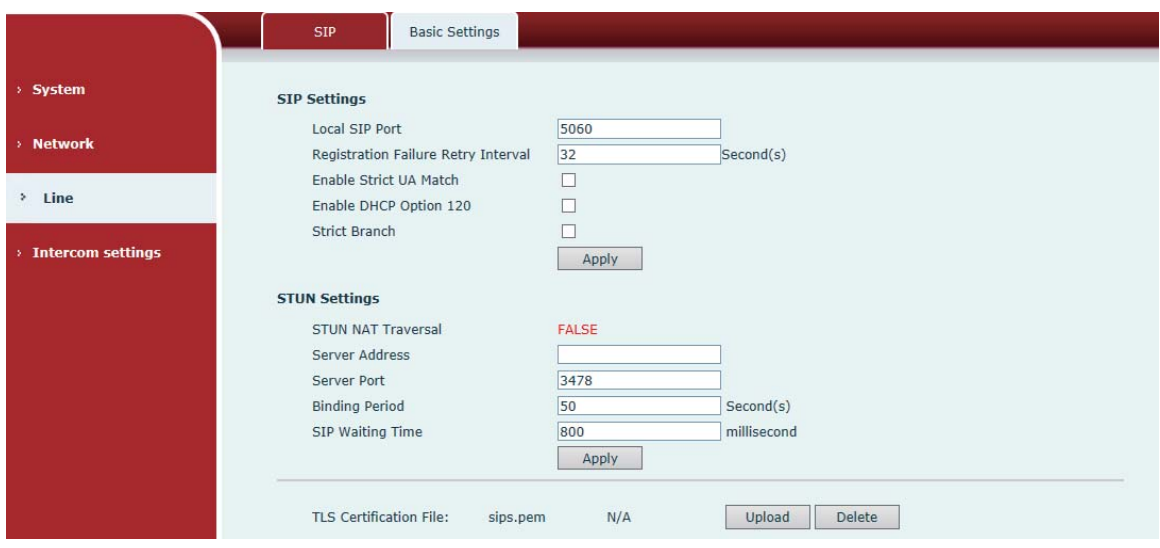

*Figure 23*

*Diagram 12*

| <b>Basic Settings</b>                   |                                                           |  |
|-----------------------------------------|-----------------------------------------------------------|--|
| <b>Field Name</b><br><b>Explanation</b> |                                                           |  |
| <b>SIP Settings</b>                     |                                                           |  |
| Local SIP Port                          | Set the local SIP port used to send/receive SIP messages. |  |

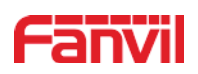

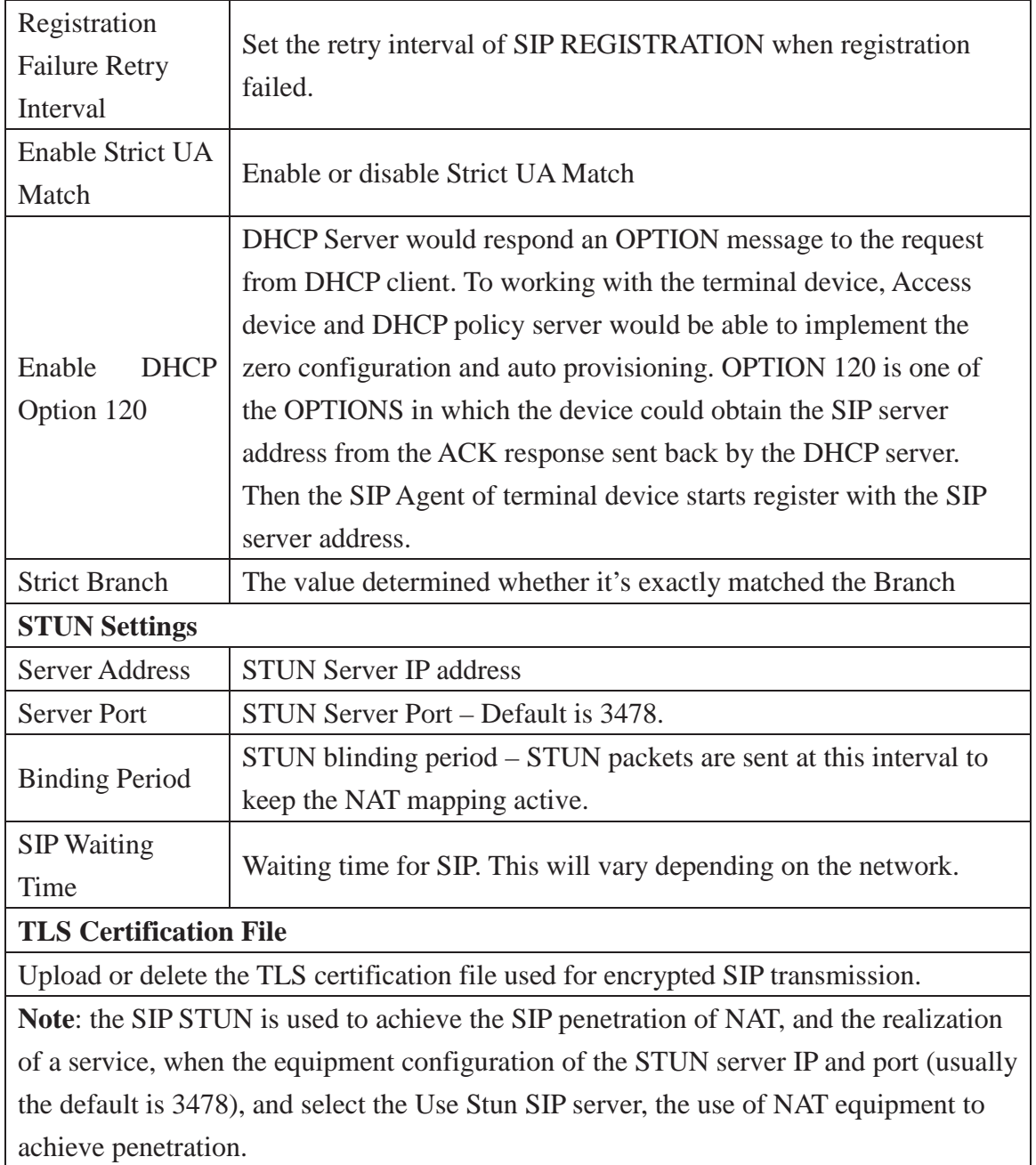

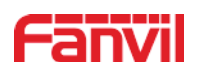

# **7.3.4 Intercom settings**

## **7.3.4.1 Features**

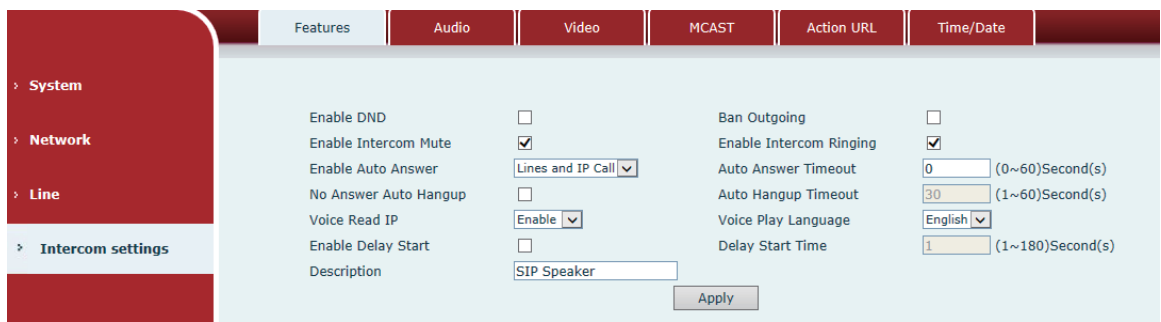

#### *Figure 24*

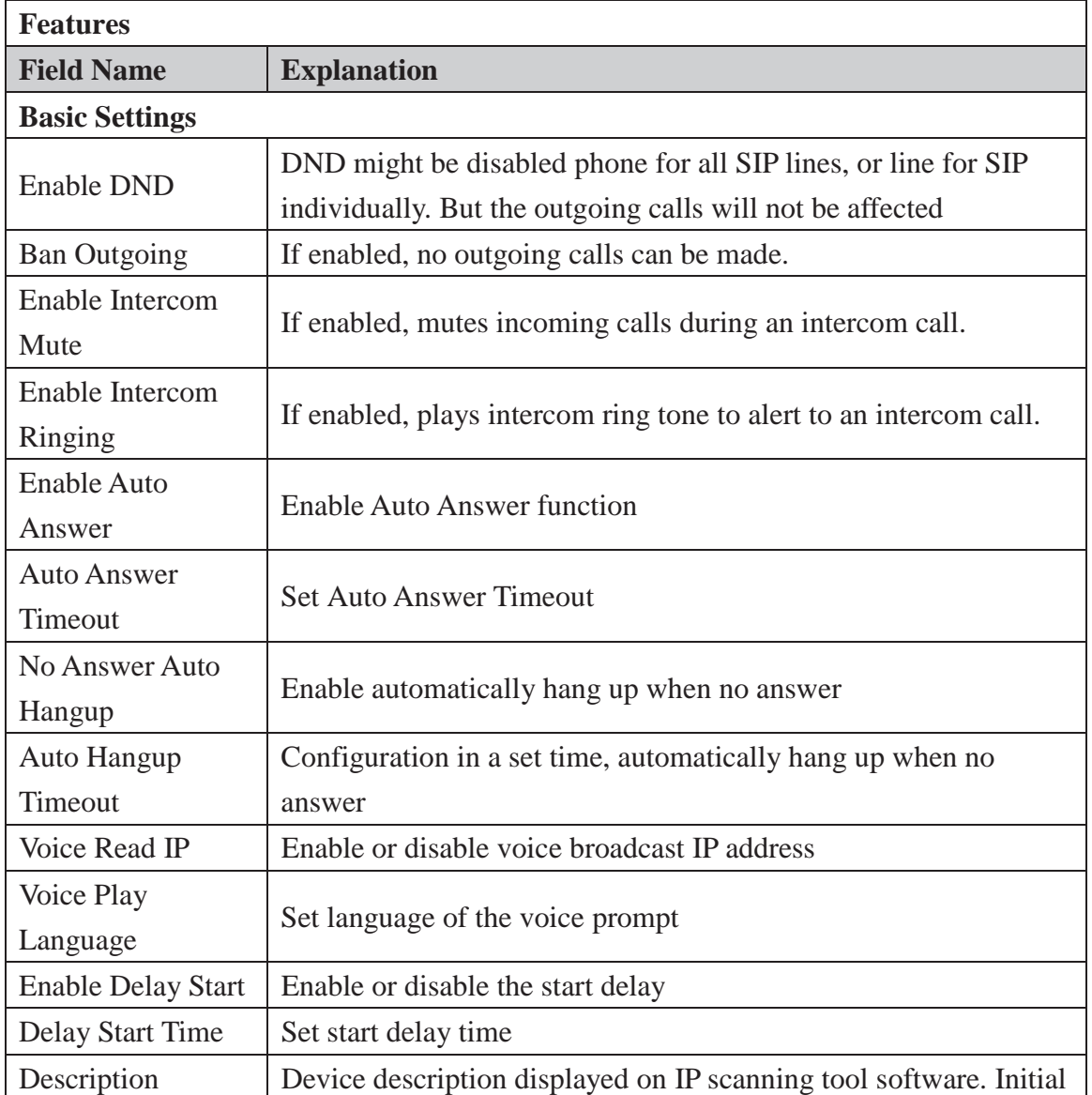

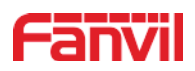

Value is "SIP Speaker".

## **7.3.4.2 Audio**

This page configures audio parameters such as voice codec; speak volume, MIC volume and ringer volume.

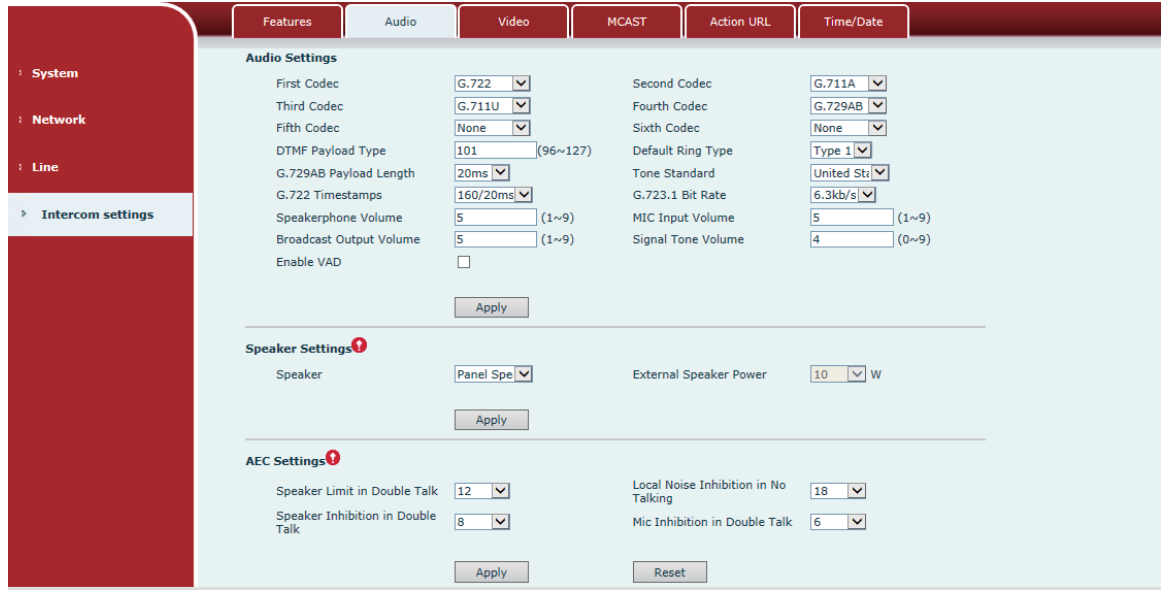

#### *Figure 25*

*Diagram 14*

| <b>Audio Setting</b> |                                                             |  |
|----------------------|-------------------------------------------------------------|--|
| <b>Field Name</b>    | <b>Explanation</b>                                          |  |
| <b>First Codec</b>   | The first codec choice: G.711A/u, G.722, G.723.1, G.729AB,  |  |
|                      | G.726-32                                                    |  |
| Second Codec         | The second codec choice: G.711A/u, G.722, G.723.1, G.729AB, |  |
|                      | G.726-32, None                                              |  |
| <b>Third Codec</b>   | The third codec choice: G.711A/u, G.722, G.723.1, G.729AB,  |  |
|                      | G.726-32, None                                              |  |
| <b>Fourth Codec</b>  | The forth codec choice: G.711A/u, G.722, G.723.1, G.729AB,  |  |
|                      | G.726-32, None                                              |  |
| <b>DTMF</b> Payload  | The RTP Payload type that indicates DTMF. Default is 101    |  |
| <b>Type</b>          |                                                             |  |
| Default Ring         | Ring Sound – There are 9 standard types and 3 User types.   |  |
| <b>Type</b>          |                                                             |  |
| <b>G.729AB</b>       | $G.729AB$ Payload Length – Adjusts from $10 - 60$ ms.       |  |

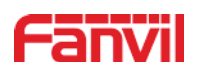

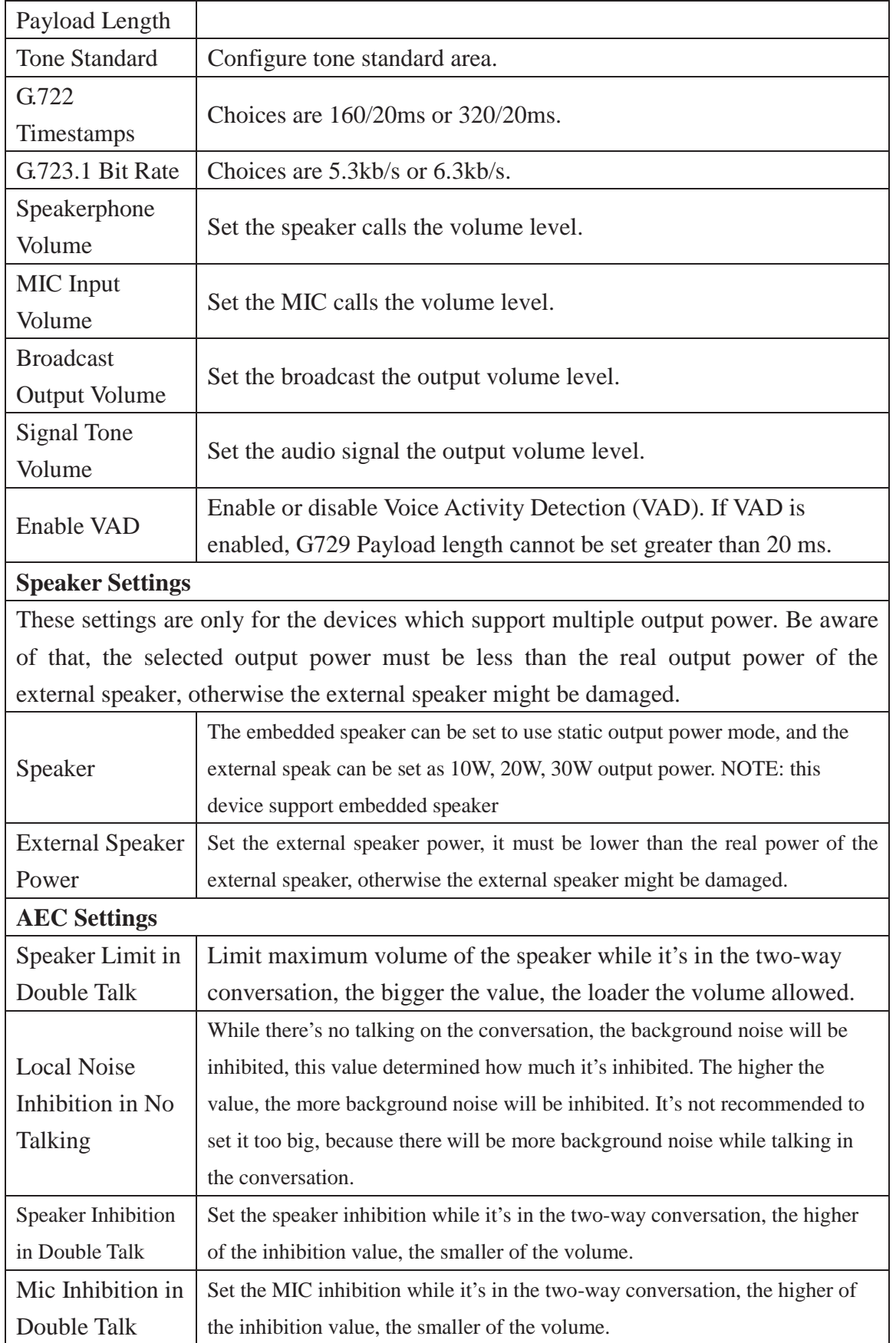

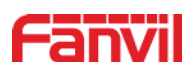

## **7.3.4.3 Video**

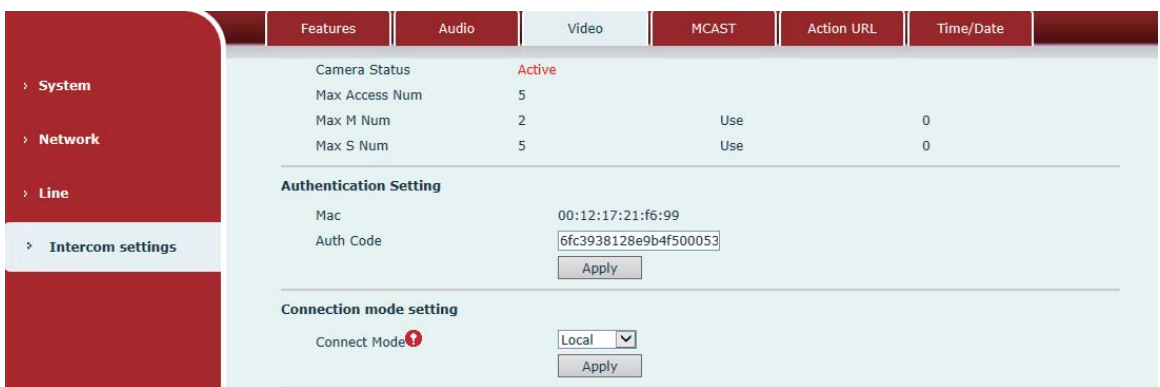

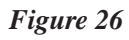

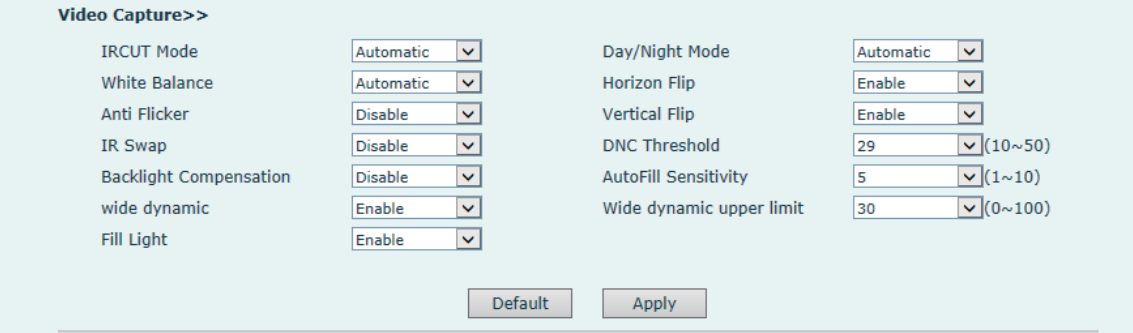

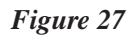

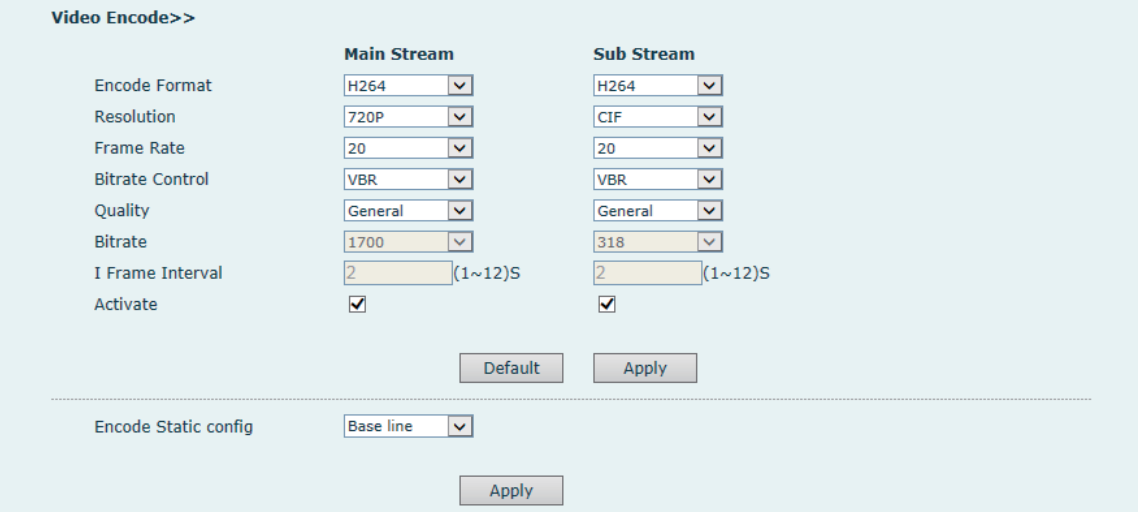

*Figure 28*

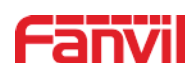

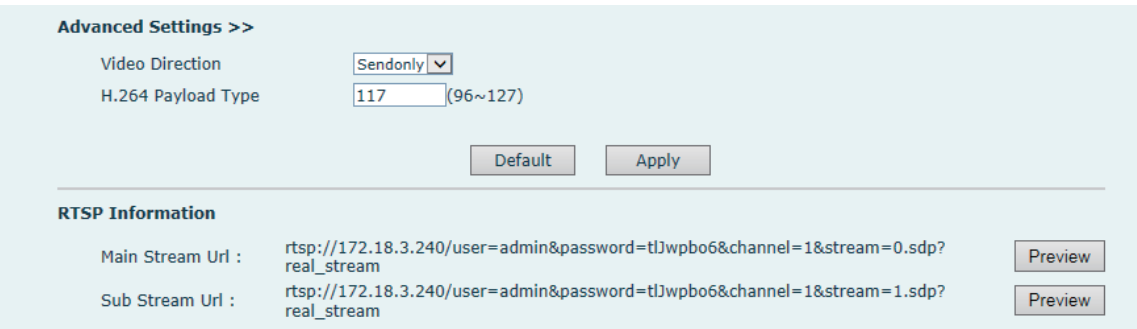

#### *Figure 29*

*Diagram 15*

| <b>Video</b>                                                                     |                                                                                                    |  |  |  |
|----------------------------------------------------------------------------------|----------------------------------------------------------------------------------------------------|--|--|--|
| <b>Field Name</b>                                                                | <b>Explanation</b>                                                                                                    |  |  |  |
| Camera Status: Display the relevant information of the camera, including maximum |                                                                                                    |  |  |  |
| access, maximum stream, maximum sub stream, and the status.                      |                                                                                                    |  |  |  |
| <b>Authentication Setting</b>                                                    |                                                                                                    |  |  |  |
| <b>MAC</b>                                                                       | <b>MAC</b> address                                                                                                    |  |  |  |
| <b>Auth Code</b>                                                                 | Enter authentication code to activate use                                                                                                    |  |  |  |
| <b>Connection mode setting</b>                                                   |                                                                                                    |  |  |  |
| Local                                                                            | Connect the original camera                                                                                                    |  |  |  |
| External                                                                         | Connect to another manufacturers camera                                                                                                    |  |  |  |
| <b>Video Capture</b>                                                             |                                                                                                    |  |  |  |
| <b>IRCUT Mode</b>                                                                | Auto: IRCUT switches according to the actual ambient light level of<br>the camera<br>Synchronization: The switching of the IRCUT is determined by the                                                                                                    |  |  |  |
|                                                                                  | actual brightness of the IR lamp.                                                                                                    |  |  |  |
| Day/Night<br>Mode                                                                | Automatic: automatically switches according to the DNC Threshold<br>and the brightness of the actual environment where the camera is<br>located<br>Day Mode: The camera's video screen is always colored, if there is<br>IR-cut will be synchronized to switch.<br>Night Mode: the camera's video screen is always black and white, if |  |  |  |
|                                                                                  | there is IR-cut will be synchronized switch.                                                                                                    |  |  |  |
| <b>White Balance</b>                                                             | Automatic: Automatically adjusts according to the actual<br>environment in which the camera is located.<br>Outdoor: installed in the outdoor preferred.<br>Indoor: installed in the room preferred.                                                                                                    |  |  |  |
| Horizon Flip                                                                     | The video is flipped horizontally                                                                                                    |  |  |  |

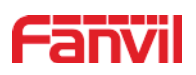

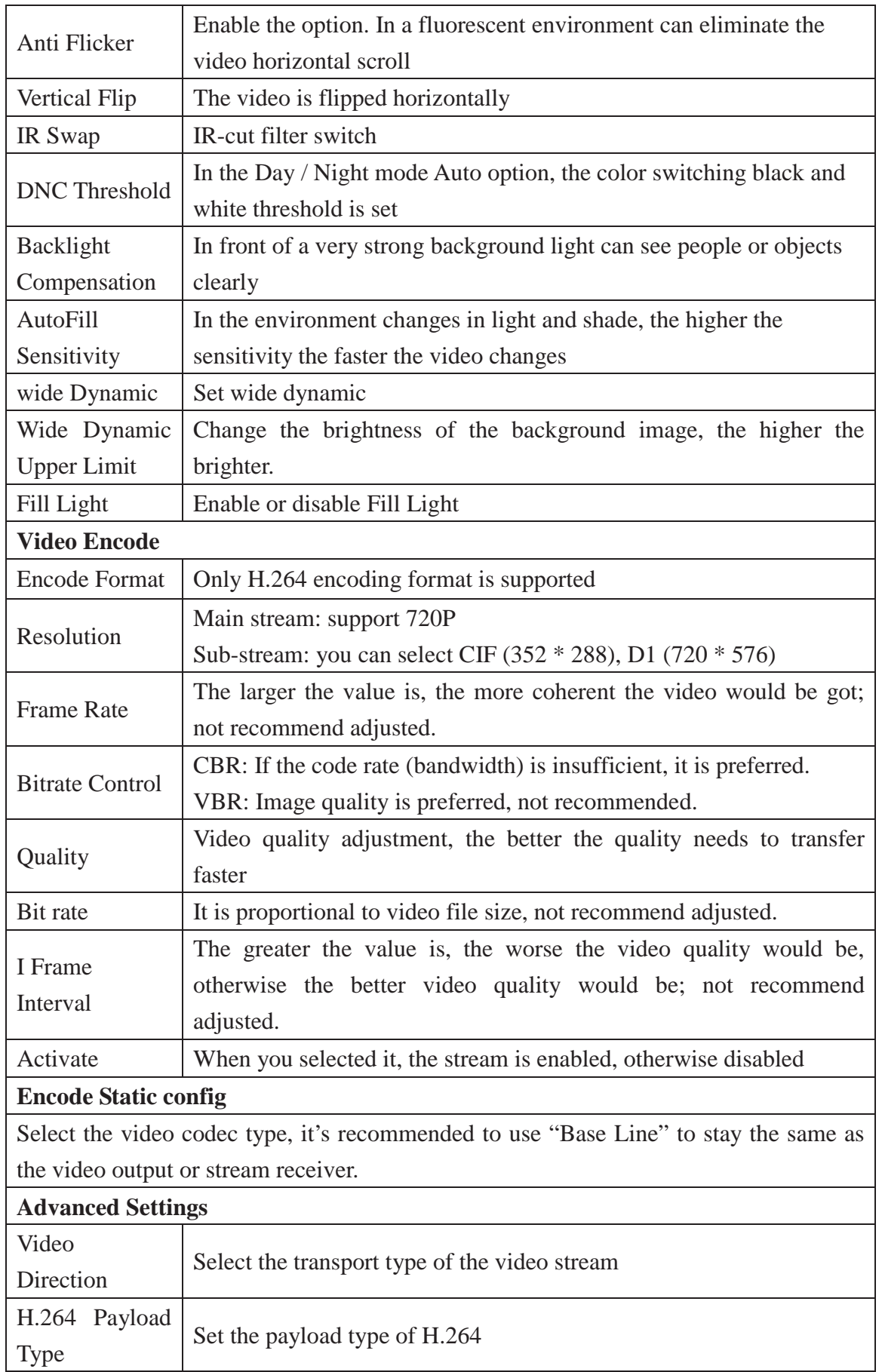

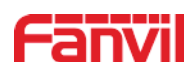

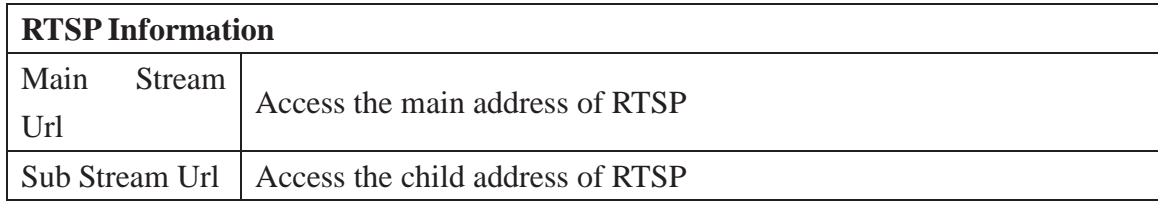

## **7.3.4.4 MCAST**

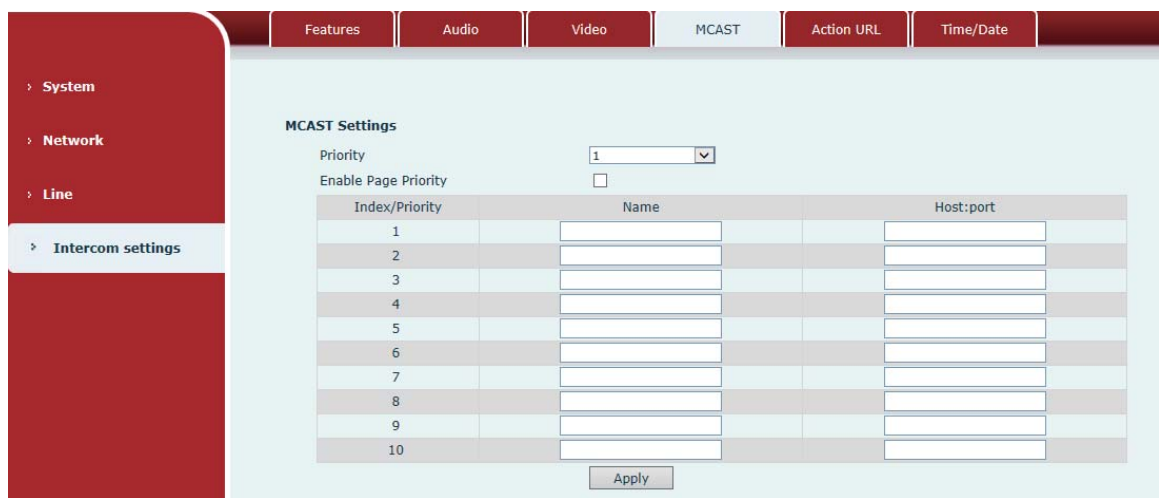

#### *Figure 30*

It is easy and convenient to use multicast function to send notice to each member of the multicast via setting the multicast key on the device and sending multicast RTP stream to pre-configured multicast address. By configuring monitoring multicast address on the device, monitor and play the RTP stream which sent by the multicast address.

#### **•** MCAST Settings

Equipment can be set up to monitor up to 10 different multicast address, used to receive the multicast RTP stream sent by the multicast address.

Here are the ways to change equipment receiving multicast RTP stream processing mode in the Web interface: set the ordinary priority and enable page priority.

#### **Priority:**

In the drop-down box to choose priority of ordinary calls the priority, if the priority of the incoming flows of multicast RTP, lower precedence than the current common calls, device will automatically ignore the group RTP stream. If the priority of the incoming flow of multicast RTP is higher than the current common calls priority, device will automatically receive the group RTP stream, and keep the

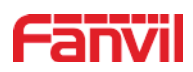

current common calls in state. You can also choose to disable in the receiving threshold drop-down box, the device will automatically ignore all local network multicast RTP stream.

- The options are as follows:
	- $\triangle$  1-10: To definite the priority of the common calls, 1 is the top level while 10 is the lowest
	- $\Diamond$  Disable: ignore all incoming multicast RTP stream
	- $\Diamond$  Enable the page priority:

Page priority determines the device how to deal with the new receiving multicast RTP stream when it is in multicast session currently. When Page priority switch is enabled, the device will automatically ignore the low priority multicast RTP stream but receive top-level priority multicast RTP stream and keep the current multicast session in state; If it is not enabled, the device will automatically ignore all receiving multicast RTP stream.

**Web Settings:** 

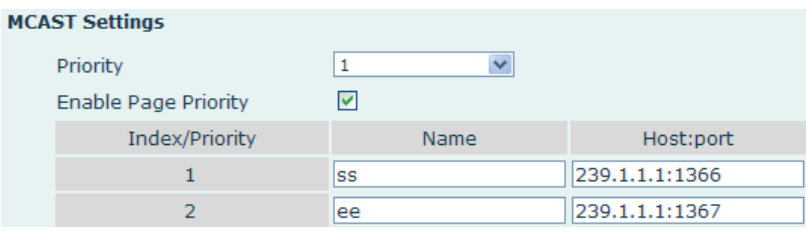

*Figure 31*

The multicast SS priority is higher than that of EE, which is the highest priority. Note: when pressing the multicast key for multicast session, both multicast sender and receiver will beep.

#### z **Listener configuration**

| <b>CAST Settings</b>        |         |                |  |  |
|-----------------------------|---------|----------------|--|--|
| Priority                    | 3       |                |  |  |
| <b>Enable Page Priority</b> | ⊵       |                |  |  |
| Index/Priority              | Name    | Host:port      |  |  |
| 1                           | group 1 | 224.0.0.2:2366 |  |  |
| $\overline{2}$              | group 2 | 224.0.0.2:1366 |  |  |
| 3                           | group 3 | 224.0.0.6:3366 |  |  |
| $\overline{4}$              |         |                |  |  |
| 5                           |         |                |  |  |
| 6                           |         |                |  |  |
| $\overline{7}$              |         |                |  |  |
| 8                           |         |                |  |  |
| 9                           |         |                |  |  |
| 10                          |         |                |  |  |

*Figure 32*

**Blue part (name)** 

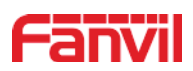

"Group 1","Group 2" and "Group 3" are your setting monitoring multicast name.The group name will be displayed on the screen when you answer the multicast. If you have not set, the screen will display the IP: port directly.

#### **Purple part (host: port)**

It is a set of addresses and ports to listen, separated by a colon.

#### **Pink part (index / priority)**

Multicast is a sign of listening, but also the monitoring multicast priority. The smaller number refers to higher priority.

#### ■ Red part (priority)

It is the general call, non multicast call priority. The smaller number refers to high priority. The followings will explain how to use this option:

- $\Diamond$  The purpose of setting monitoring multicast "Group 1" or "Group 2" or "Group 3" launched a multicast call.
- $\Diamond$  All equipment has one or more common non multicast communication.
- $\Diamond$  When you set the Priority for the disable, multicast any level will not answer, multicast call is rejected.
- $\Diamond$  when you set the Priority to a value, only higher than the priority of multicast can come in, if you set the Priority is 3, group 2 and group 3 for priority level equal to 3 and less than 3 were rejected, 1 priority is 2 higher than ordinary call priority device can answer the multicast message at the same time, keep the hold the other call.

#### ■ Green part (Enable Page priority)

Set whether to open more priority is the priority of multicast, multicast is pink part number. Explain how to use:

- $\Diamond$  The purpose of setting monitoring multicast "group 1" or "3" set up listening "group of 1" or "3" multicast address multicast call.
- $\Diamond$  All equipment has been a path or multi-path multicast phone, such as listening to "multicast information group 2".
- $\Diamond$  If multicast is a new "group of 1", because "the priority group 1" is 2, higher than the current call "priority group 2" 3, so multicast call will can come in.
- $\Diamond$  If multicast is a new "group of 3", because "the priority group 3" is 4, lower than the current call "priority group 2" 3, "1" will listen to the equipment and maintain the "group of 2".

#### **•** Multicast service

**Send:** when configured ok, our key press shell on the corresponding equipment, equipment directly into the Talking interface, the premise is to ensure no current multicast call and 3-way of the case, the multicast can be established.

**Lmonitor:** IP port and priority configuration monitoring device, when the

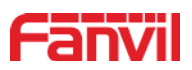

call is initiated and incoming multicast, directly into the Talking interface equipment.

## **7.3.4.5 Action URL**

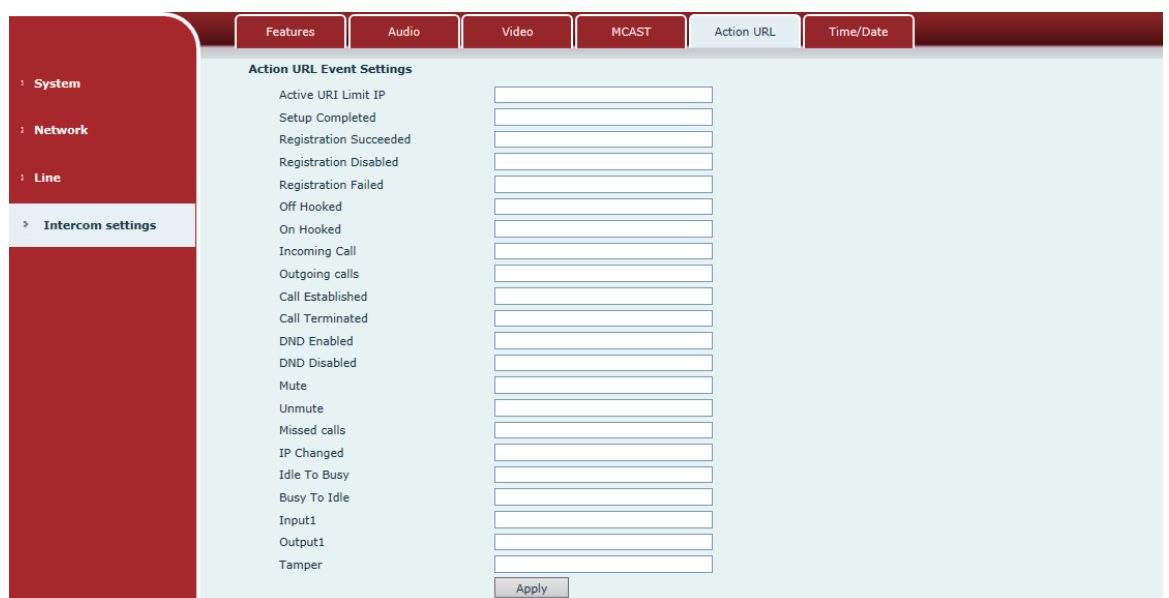

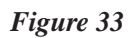

*Diagram 16*

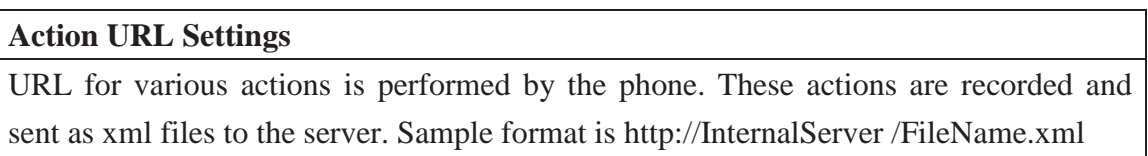

## **7.3.4.6 Time/Date**

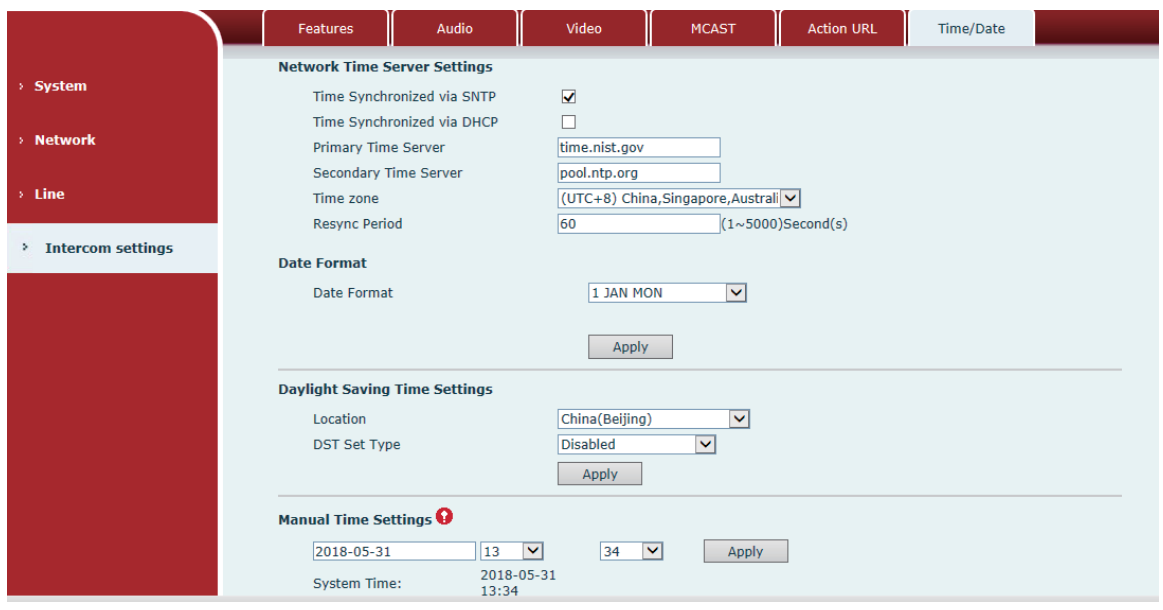

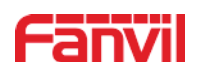

#### *Figure 34*

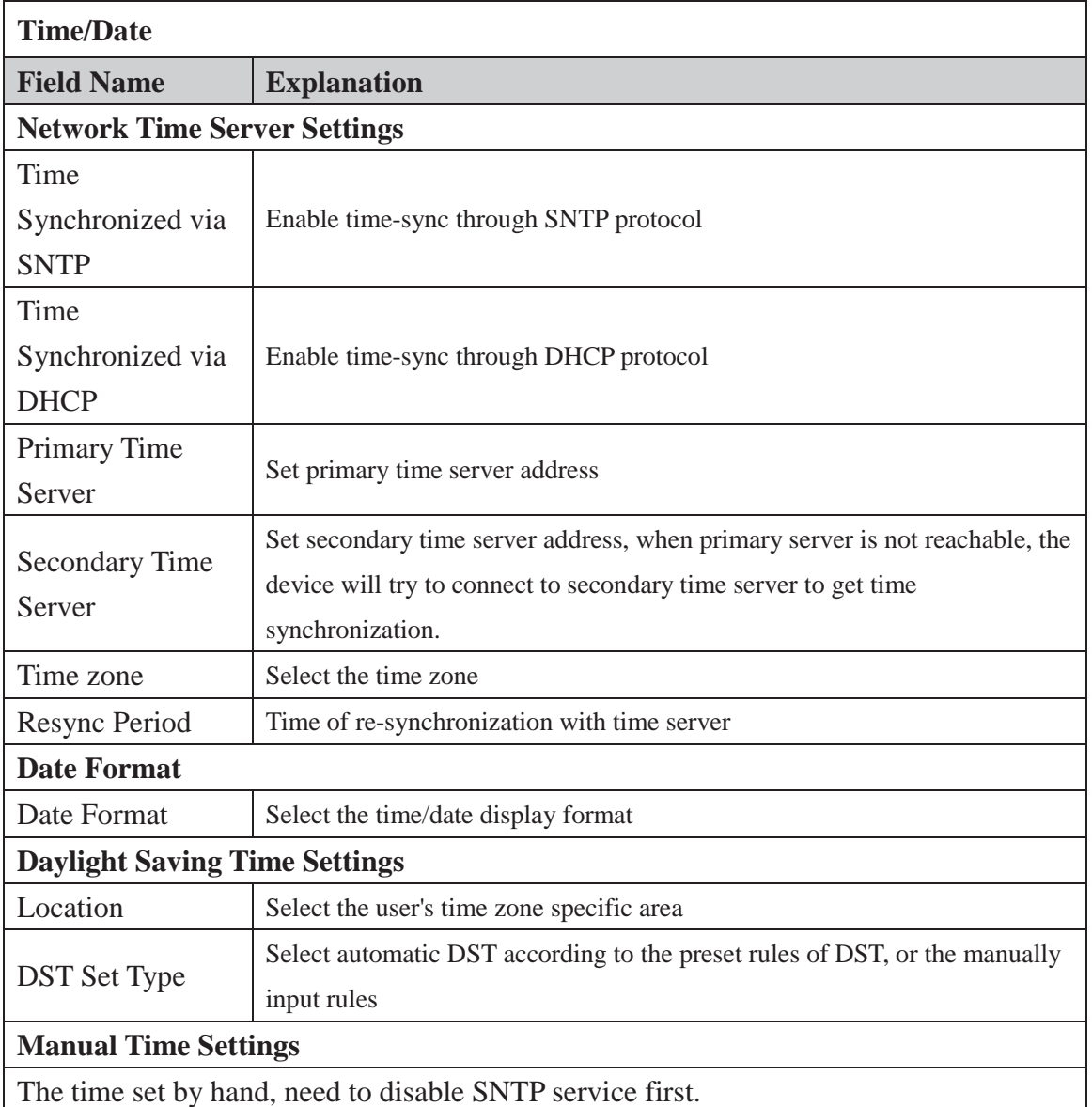

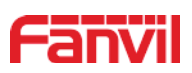

# **8 Appendix**

## **8.1 Technical parameters**

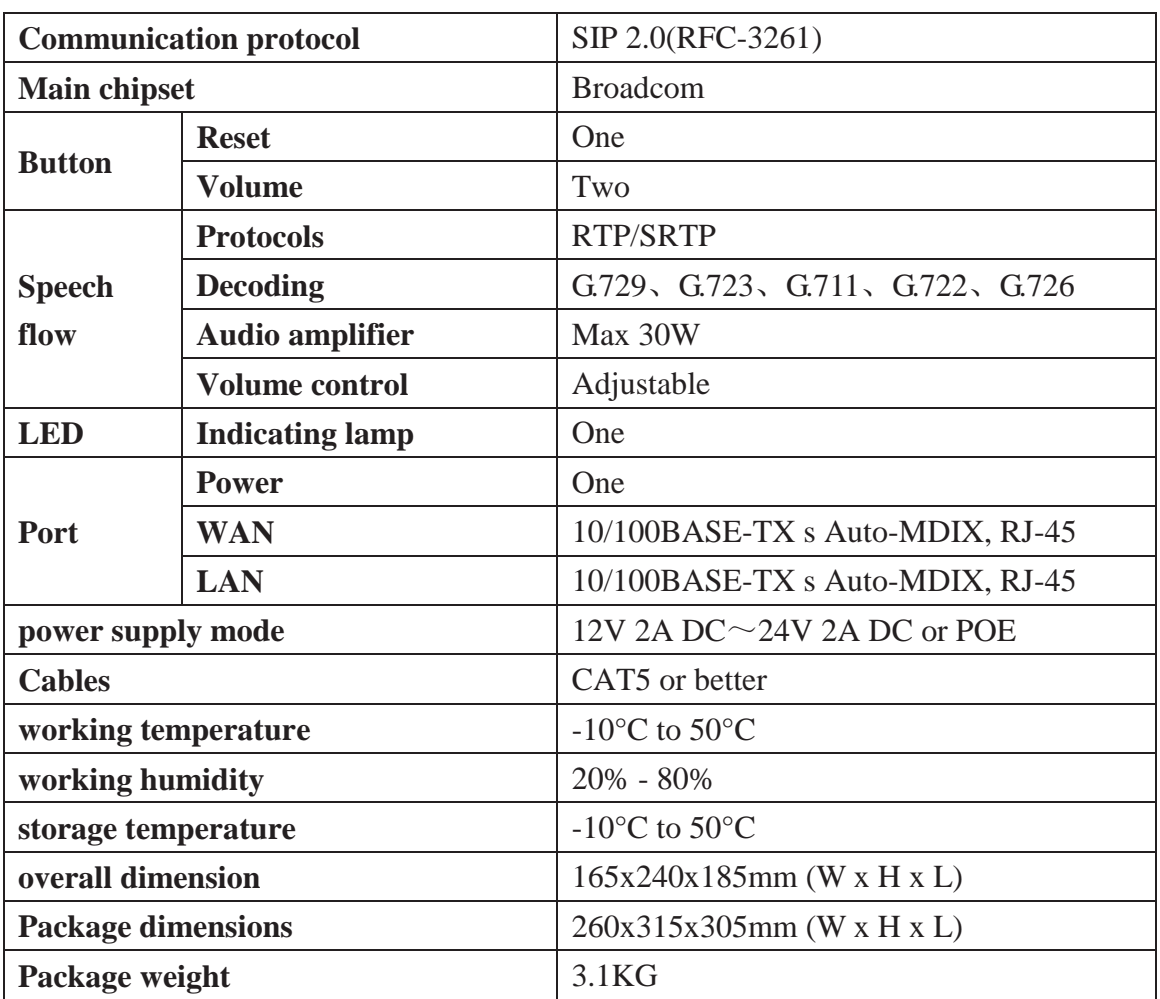

#### *Diagram 18*

## **8.2 Basic functions**

- $\bullet$  2 SIP lines
- POE enabled (Power over Ethernet)
- Support for dc power supply
- Support VLAN
- Support camera linkage
- $\bullet$  Wall-mount installation
- Multicast

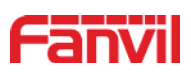

## **8.3 Schematic diagram**

On the back of the interface diagram

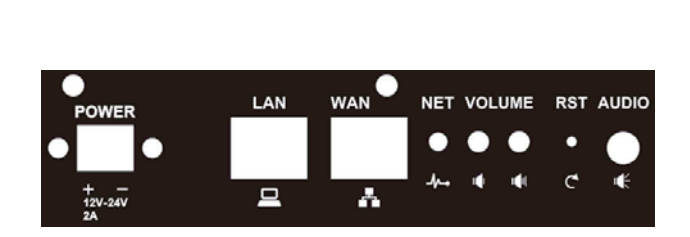

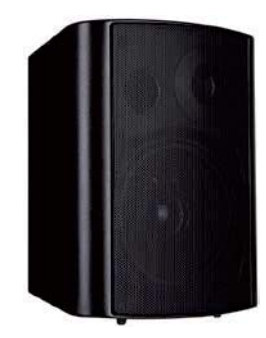

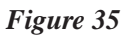

## **8.4 The radio terminal configuration notice**

 $\Diamond$  How to avoid an incoherency sound when the broadcast playing?

When the terminal use as broadcast, the speaker is loud, if not set mute for microphone, the AEC (echo cancellation) of equipment will be activated, which leads the sound incoherence. In order to avoid such circumstance, when the equipment turn to use as radio should be set as intercom mode, and activate the intercom mute, so as to ensure the broadcast quality.

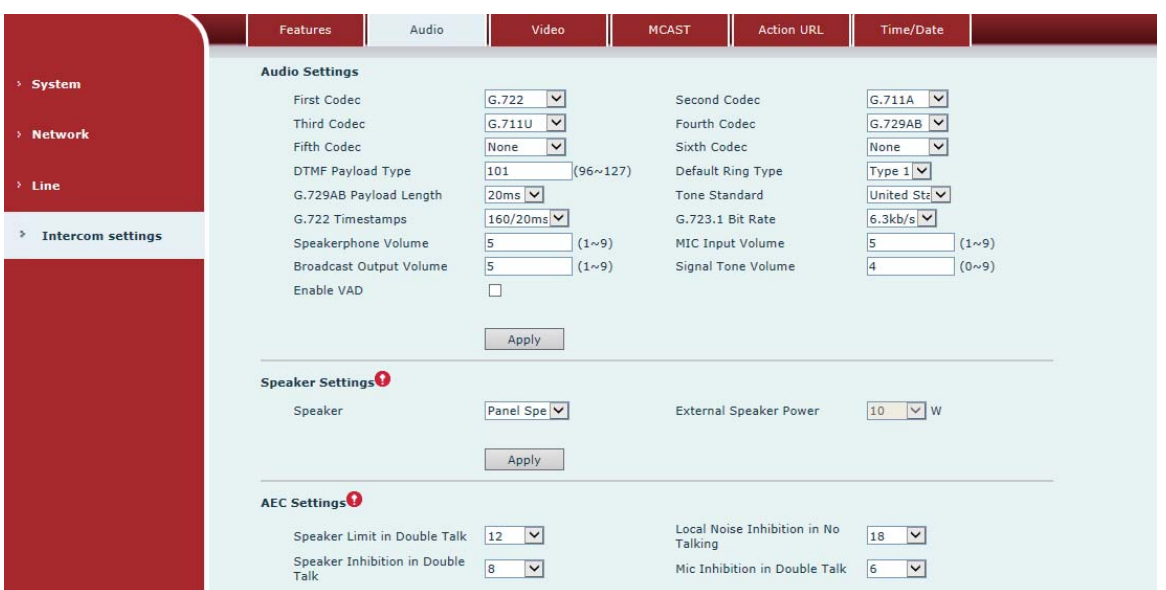

*Figure 36*

 $\Diamond$  How to improve broadcasting tone quality?

In order to obtain better broadcast quality, recommend the use of the HD (G.722) mode for broadcast.

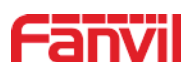

Voice bandwidth will be by the narrow width (G.711) of 4 KHz, is extended to broadband (G.722)7 KHz, when combined with the active speaker, the effect will be better.

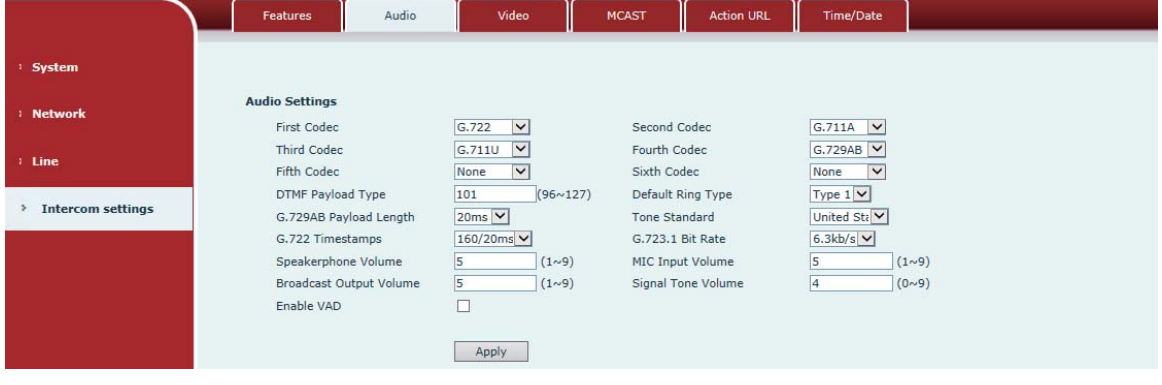

*Figure 37*